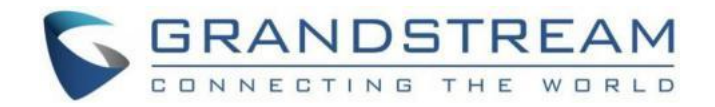

# 潮流网络技术有限公司 GXP2130/GXP2140/GXP2160/GXP2170/GXP2135 技术白 皮书 医心包 医心包 医心包 医心包 医心包的

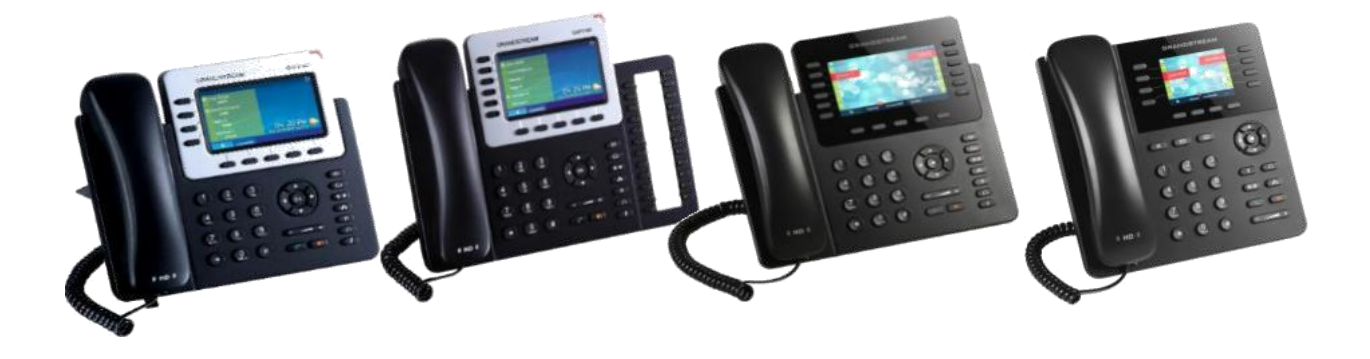

固件版本:1.0.9.69

深圳市潮流网络技术有限公司

[www.grandstream.cn](http://www.grandstream.cn)

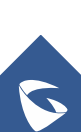

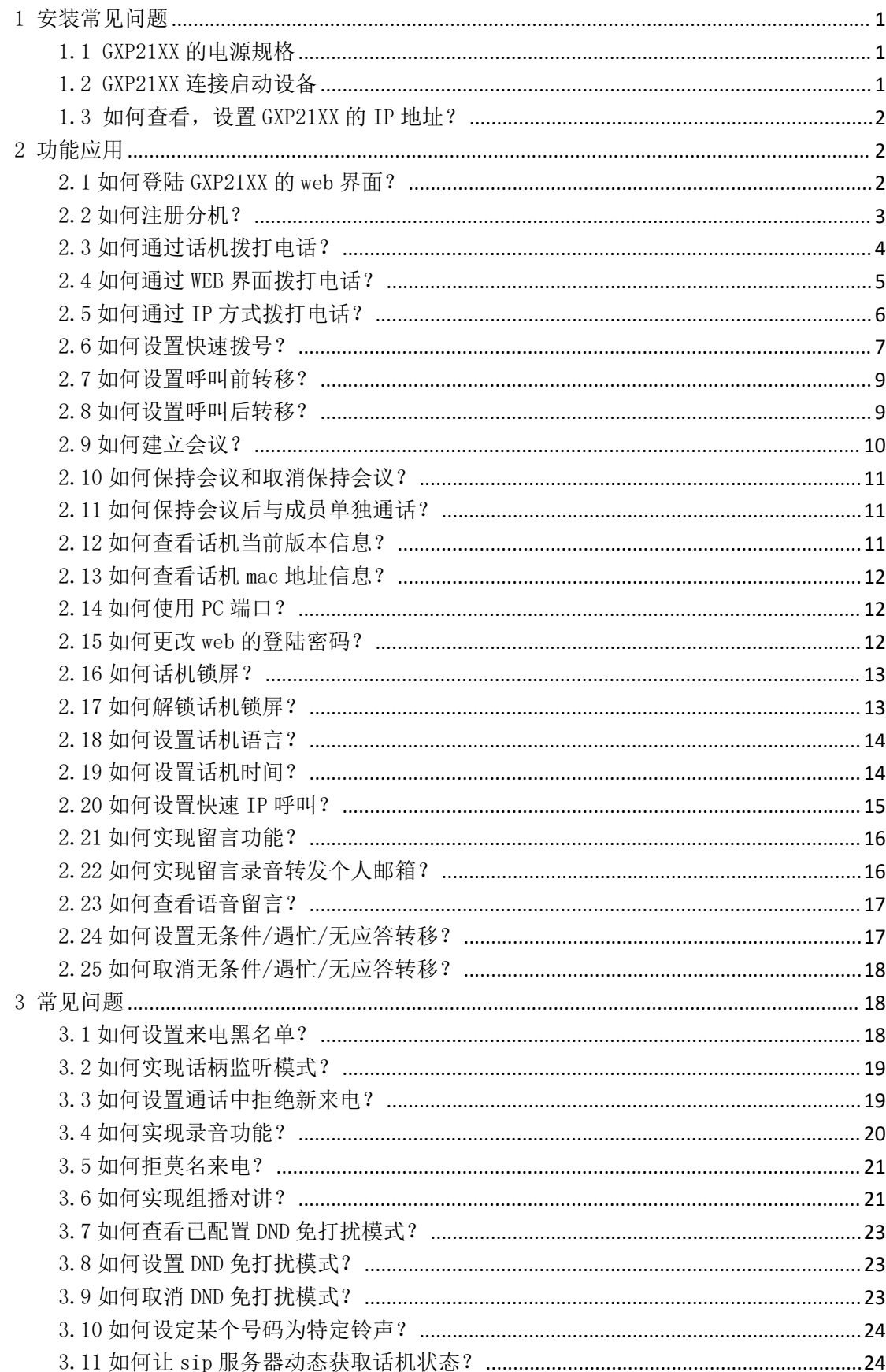

# 目录

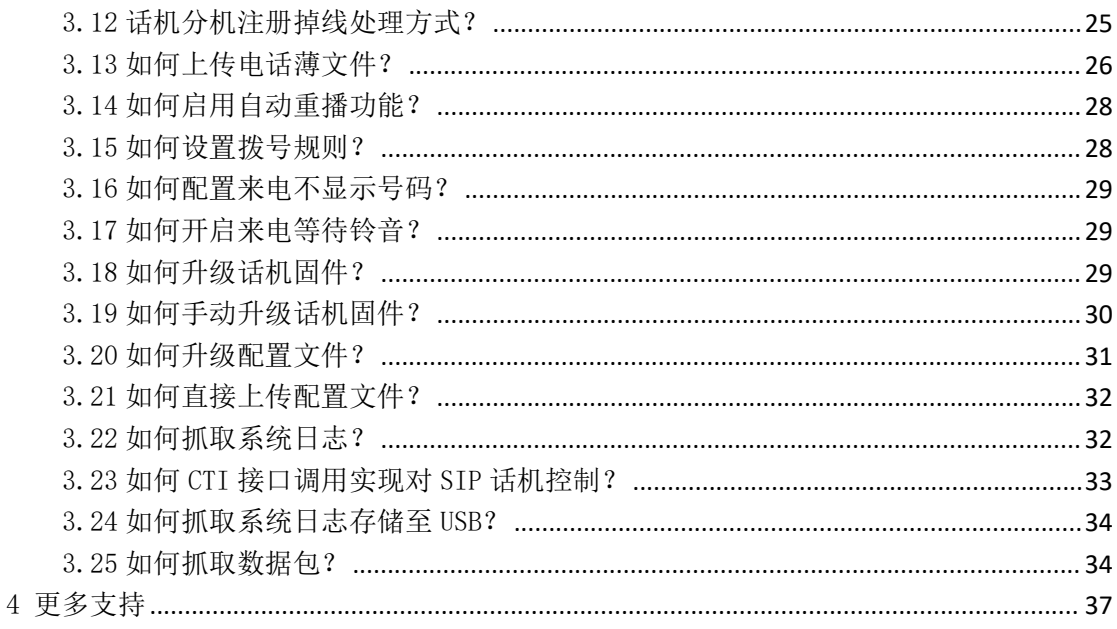

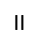

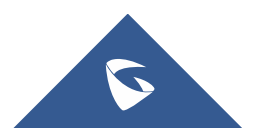

## <span id="page-4-0"></span>1 安装常见问题

### <span id="page-4-1"></span>1.1 GXP21XX 的电源规格

- ◆ GXP2130 使用+12V 0.5A 标配电源适配器 (支持 POE)
- GXP2135 使用+12V 1.0A 标配电源适配器(PoE(802.3af)
- GXP2140 使用+12V 1.0A 标配电源适配器
- GXP2160 使用+12V 1.0A 标配电源适配器
- GXP2170 使用+12V 1.0A 标配电源适配器(PoE(802.3af)

### <span id="page-4-2"></span>1.2 GXP21XX 连接启动设备

GXP2130/GXP2140/GXP2160/GXP2170/GXP2135 连接

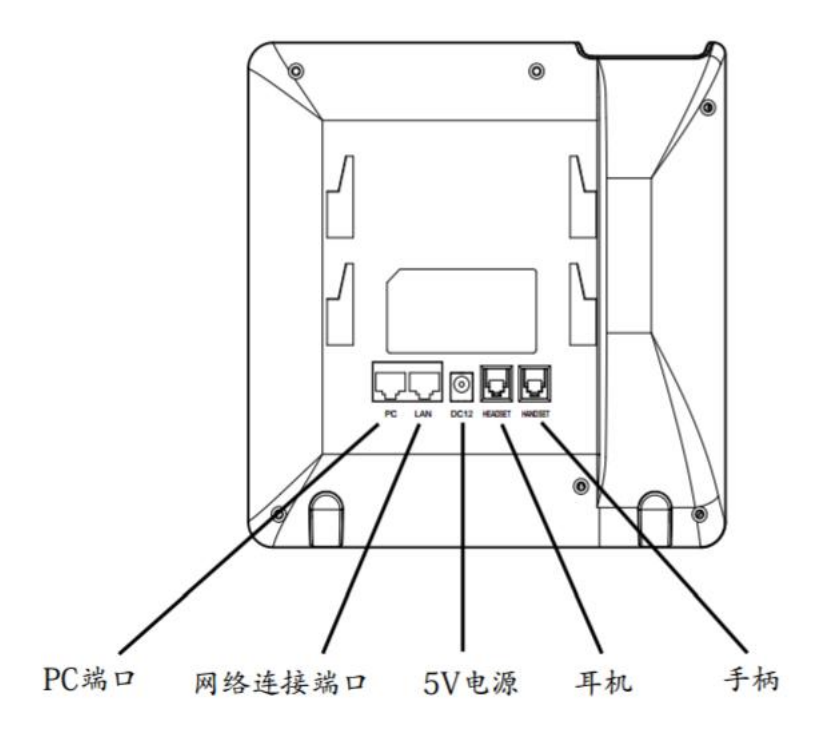

步骤 1: 将 RJ-45 以太网电缆的一端连接话机的 LAN 端口; 步骤 2: 将以太网电缆的另一端连接到以太网交换机/集线器的上行端口; 步骤 3: 将 5V DC 电源适配器连接到话机的直流电源插孔, 将电源适配器 的另一端连接到保护电源插座上; (其中除 GXP2130/2135/2170 型号以外支 持 POE 的话机, 如果步骤 2 接在 POE 交换机上, 可以省率步骤 3)

<span id="page-5-0"></span>步骤 4: 话机启动, 设备讲入主界面, 设备获取 ip。

### 1.3 如何查看,设置 GXP21XX 的 IP 地址?

#### 动态获取网络 (出厂默认方式)

步骤 1: 话机出厂为 DHCP (动态) 方式获取 IP, 话机的 LCD 屏幕点击主菜单 。

步骤 2: 杳看 <sup>11</sup>状态按钮, 点击进入主页。

步骤 3: 选择网络状态, 既可查询话机 IP。

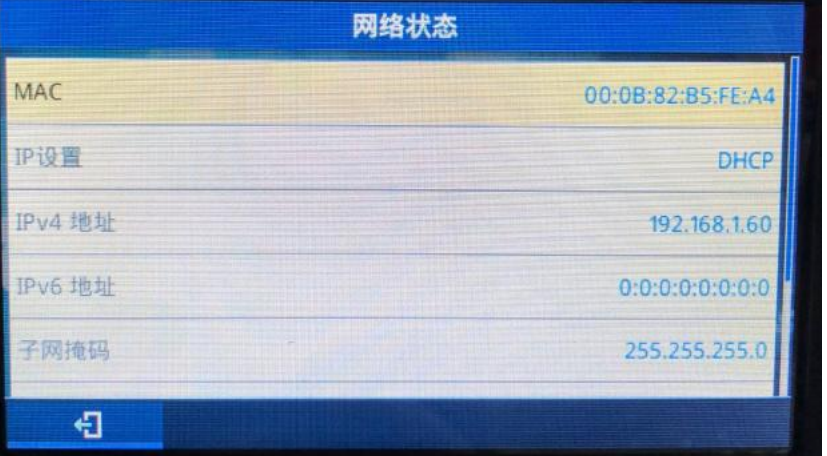

静态配置网络

点击话机按键"主菜单" —"系统" —"网络" —"静态 IP 设置"依次输入静态 IP,子网掩码,网关,DNS 服务器一相关 信息,然后返回,话机提示重启话机,重启话机则配置完成。

系统配置

## <span id="page-5-1"></span>2 功能应用

### <span id="page-5-2"></span>2.1 如何登陆 GXP21XX 的 web 界面?

- 1. 打开 web 浏览器界面; (谷歌, IE, 360 等)
- 2. 将电脑和话机话机 GXP2130/GXP2140/GXP2160/GXP2170/GXP2135连接入同一 网段下;
- 3. 话机 LCD 屏幕查看 ip 地址;
- 4. 按照如下格式访问设备: http//IP (如: http://192.168.1.60)初始账户 和密码为: admin。

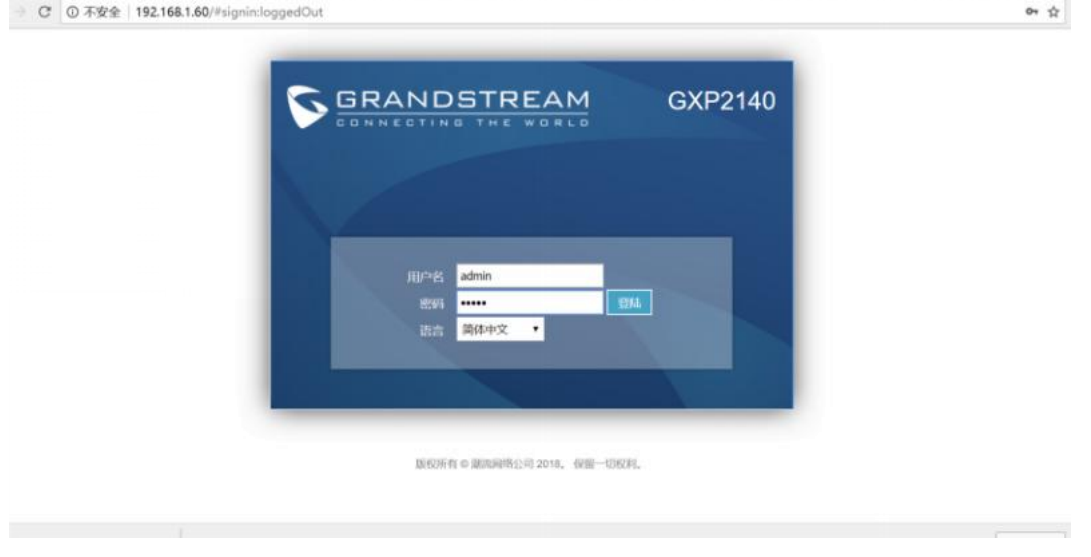

## <span id="page-6-0"></span>2.2 如何注册分机?

1. 注册的分机号和密码等信息由服务器提供,填写完毕"保存并应用"即可; <u> 1990an - Johann Marie Lawrence, actor a chwarfodd a bannadd a chwarfodd a bannadd a bannadd a bannadd a bannad</u>

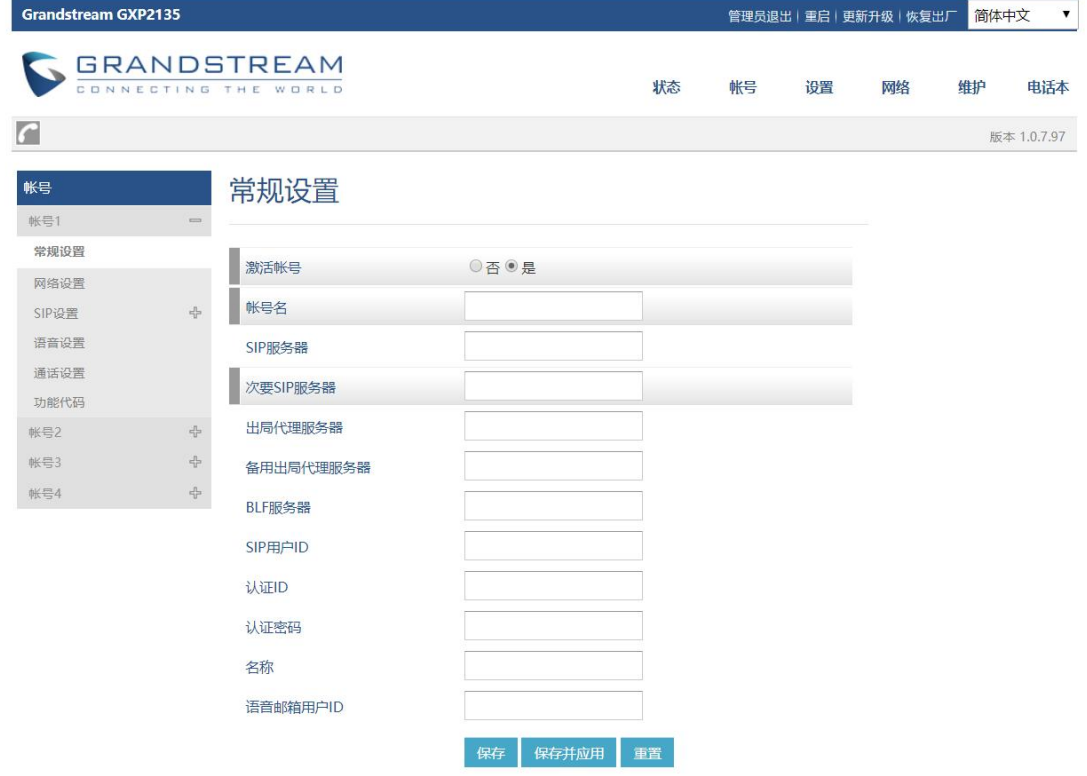

S

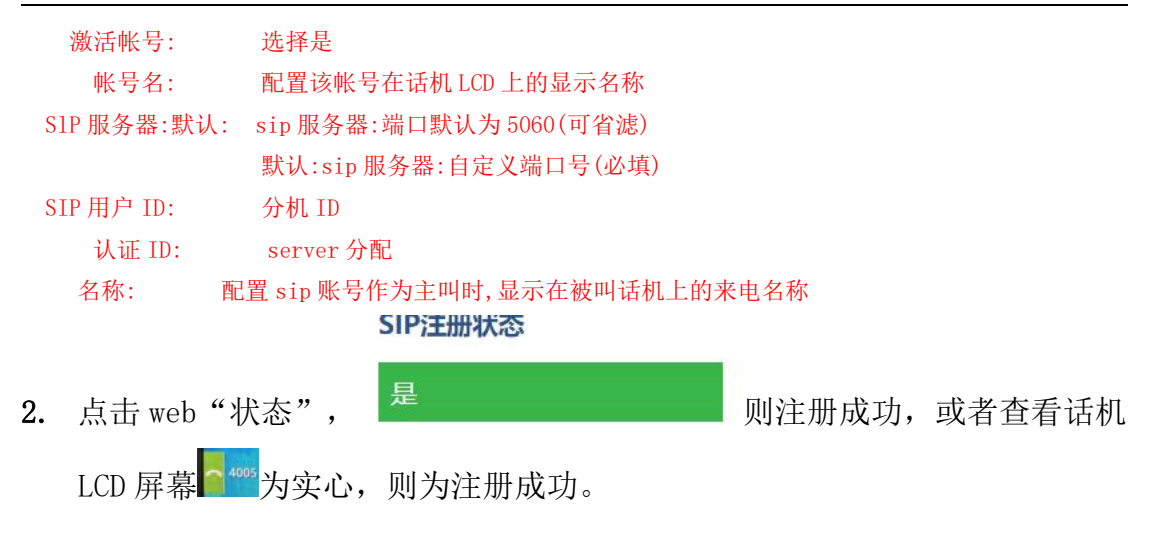

### <span id="page-7-0"></span>2.3 如何通过话机拨打电话?

#### ● 直接拨号

- 1. 步骤 1. 摘起手柄、按 HEADSET 键或按 键后, 将听到拨号音。
- 2. 步骤 2. 线路 1 对应的线路按键 1 显示绿灯静止,此时用户可以按线路按键 选择想要使用的线路和账号。
- 3. 步骤 3. 使用键盘输入想要拨打的电话号码。
- 4. 步骤 4. 按 SEND 键或"#"键发送呼叫。

如果用户输入号码后没有按 SEND 键或"#"键发送呼叫,话机默认等待 4 秒后自动发送呼叫。 系统管理员有权限关闭此功能或设置等待时长。

#### 待机拨号

步骤 1. 话机处于待机状态。

- 步骤 2. 使用键盘输入想要拨打的电话号码。
- 步骤 3. 按 SEND 键或"#"键或线路键发送呼叫。

如果呼叫是通过SEND键或"#"键发送的,那么话机将默认使用线路一拨打。

#### 重拨

重拨功能即重拨上一次拨打的电话。当话机中存在呼叫记录时,重拨功能可用。

1. 直接按 SEND 键, 话机将使用免提模式重拨上一次拨打的号码。

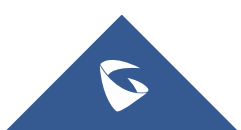

- 2. 摘起手柄、按 A HEADSET 键或按 4 键,听到拨号音后,根据屏幕提示, 按"重拨"选项对应的软
- 3. 按键,话机将使用选定模式重拨上一次拨打的号码。

#### 使用呼叫记录

拨打呼叫记录中的号码。

步骤 1. 按 MENU 键进入主菜单

步骤 2. 按 单 y 键选择呼叫记录, 按MENU键确认选择。

步骤 3. 按 选择呼叫记录的类型,按MENU键确认选择。

步骤 4. 按 选择想要拨打的号码。

步骤 5. 根据屏幕显示的选项, 按"拨打"按键。

话机默认使用免提模式拨打电话。电话拨出后,用户可以切换到手柄模式或者耳机模式进行 通话 しゅうしょう しゅうしょう しゅうしょく

#### ● 使用电话簿

步骤 1. 进入电话簿,有以下两种方式。

按 中 键讲入电话簿。

按 MENU 键进入主菜单,按 键选择电话簿,按 MENU 键进入电话簿。

步骤 2. 再次按 MENU 键进入本地电话本。

步骤 3. 按▲▼选择想要拨打的号码。

步骤 4. 按"拨打"按键。

### <span id="page-8-0"></span>2.4 如何通过 WEB 界面拨打电话?

在 WEB 页面选中账号拨打电话。

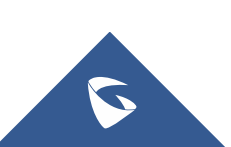

步骤 1. 登陆话机 WEB 页面。

步骤 2. 在"呼叫特征功能"页面将"点击拨打功能"勾选为"使用"。

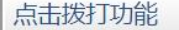

◎不使用◎使用

## 步骤3. 点击WEB页面左上角"拨打"图标:

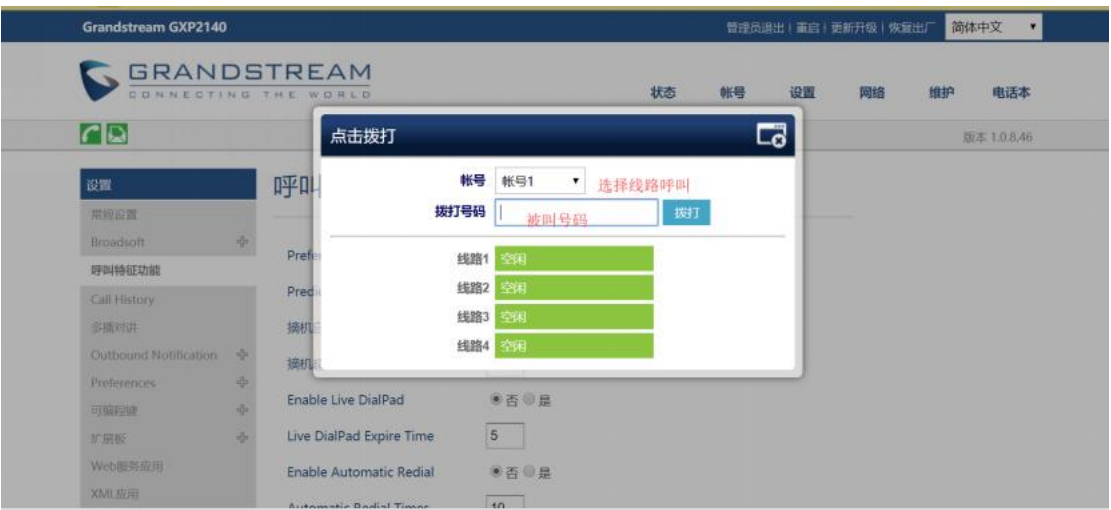

步骤 4. 在弹出的窗口中选定账号并填入号码。 步骤 5. 点击"拨打"选项。

### <span id="page-9-0"></span>2.5 如何通过 IP 方式拨打电话?

#### 直接 ip 呼叫

直接 IP 呼叫允许两台话机在没有 SIP 代理的情况下建立通话。直接 IP 呼叫 需要具备以下条件之一:

- 两台话机都有公网 IP 地址。
- 两台话机在同一个局域网(LAN)、虚拟专用网(VPN)获取私有或公网 IP 地址。
- 两台话机通过一个路由器连接使用私有或公网 IP 地址(需配置有效端口或 DMZ)。

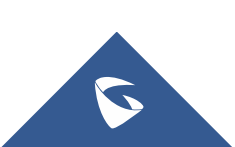

请按照如下步骤建立直接 IP 呼叫。

步骤 1. 待机按数字键进入拨号界面。

步骤 2. 根据屏幕提示的选项,按"直接 IP呼叫"对应的软按键。

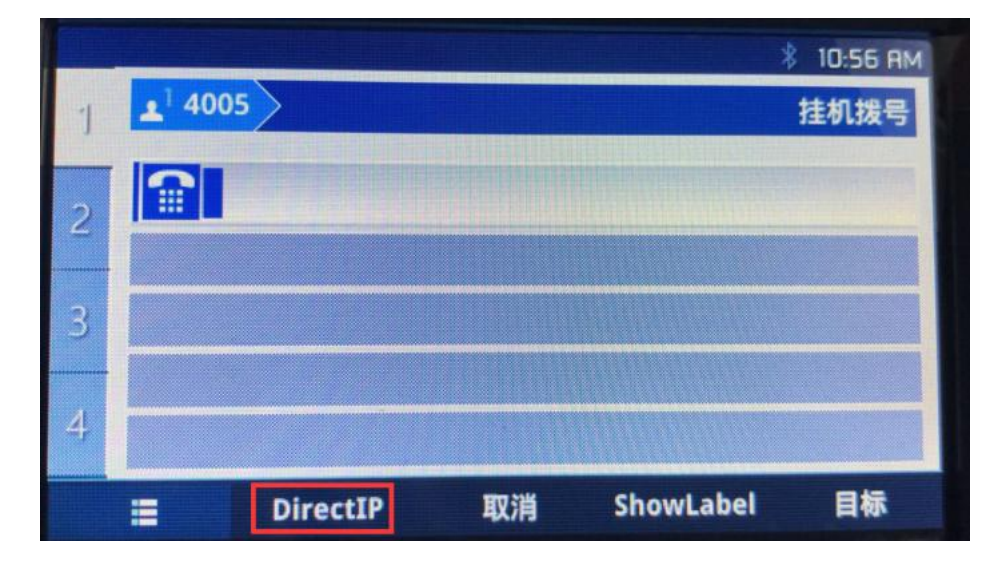

步骤 3. 输入目标 IP 地址。

步骤 4. 按 SEND 键或根据屏幕提示按"拨打"选项对应的软按键发送呼叫 步骤 3. 输入目标 IP 地址。假设目标 IP 地址为 192.168.1.60, 端口号为 5062, 则键盘输入的方式如下:192\*168\*1\*60#5062(\*键 代表".",#键代表":")。

步骤 4. 根据屏幕提示按"确定"选项对应的软按键发送呼叫。

### <span id="page-10-0"></span>2.6 如何设置快速拨号?

方式 1:

1. 访问话机的 web 界面, 点击"设置"一"软键"界面中设置, 配置 完毕后话机上直接点击"快速拨号"既可以外呼指定号码。

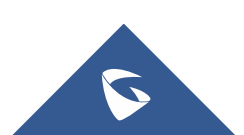

| $\cap$                                 |                              |                |      |                    |         |      |      | 版本 1.0.8.46 |
|----------------------------------------|------------------------------|----------------|------|--------------------|---------|------|------|-------------|
| 设置                                     |                              | 软键             |      |                    |         |      |      |             |
| 常规设置                                   |                              |                |      |                    |         |      |      |             |
| Broadsoft                              | $\frac{1}{2}$                | 待机界面软键         |      |                    |         |      |      |             |
| 呼叫待征功能                                 |                              |                |      |                    |         |      |      |             |
| Call History                           |                              | Order          | 模式   |                    | 帐号      | 描述   | 用户ID |             |
| 多循对讲                                   |                              |                | 快速拨号 | $\pmb{\mathrm{v}}$ | 帐号1,    | 快速拨号 | 4003 |             |
| Outbound Notification                  | $\mathcal{A}_{\mathcal{P}}$  | $\overline{2}$ | 回拨   |                    | • 帐号2 · |      |      |             |
| <b>Preferences</b>                     | $\frac{\sqrt{3}}{2\sqrt{3}}$ | $\overline{3}$ | 呼叫记录 |                    | • 帐号1 • |      |      |             |
| 可有程键                                   | $\leftarrow$                 |                | 储存   | 重置                 |         |      |      |             |
| Virtual Multi-Purpose<br>Keys Settings |                              |                |      |                    |         |      |      |             |
| 多功能键                                   |                              |                |      |                    |         |      |      |             |
| Softkeys Settings                      |                              |                |      |                    |         |      |      |             |
| 软键                                     |                              |                |      |                    |         |      |      |             |
| 扩展板                                    | $\epsilon_{\rm P}^{\rm g}$   |                |      |                    |         |      |      |             |

GXP21xx 系列技术白皮书

说明

A. "软键 1": 模式选择快速拨号,账号选择账号 1 (线路 1 拨打), 用户 ID 填写快速拨号 号码(需填写出局规则);

#### 方式 2:

访问话机的 web 界面,点击"设置"一"多功能键"界面中设置,配置完毕 后话机上直接点击"快速拨号"既可以外呼指定号码

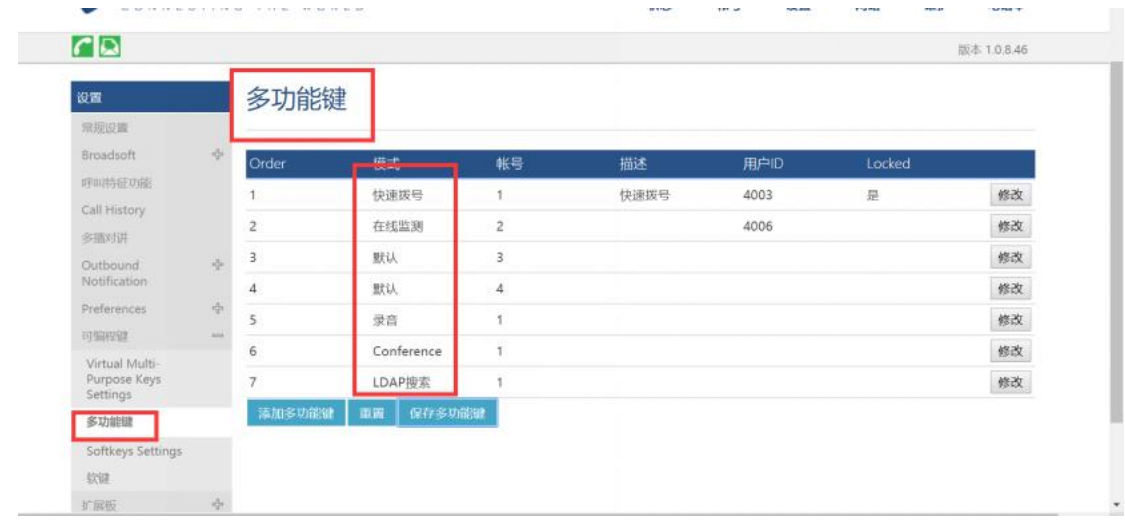

S

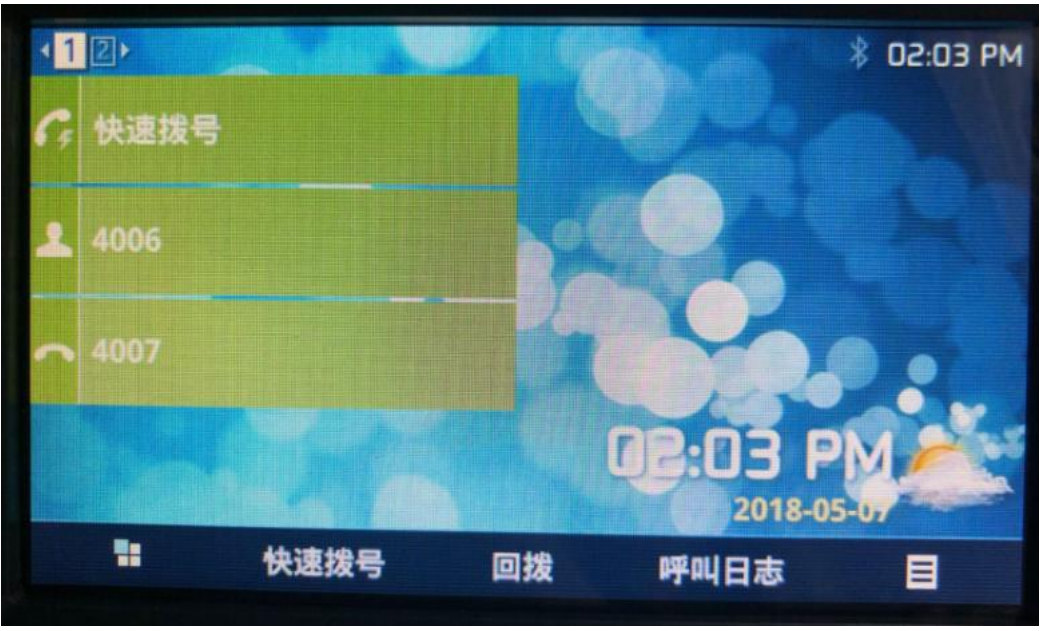

#### GXP21xx 系列技术白皮书

说明:

多功能键和软按键可设置其他如:转移,语音信箱,回拨,转移,停靠,Monitored Call Park, Intercom, LDAP 搜索, Conference, 多播对讲, 呼叫记录, enu, XML 应用, Information, Message 等快捷方式。

### <span id="page-12-0"></span>2.7 如何设置呼叫前转移?

步骤 1. 用户 A 与用户 B 建立通话。

步骤 2. 用户 A 按 TRANSFER<sup> 2-2</sup>键,输入用户 C 的号码后按 SEND 键发送呼叫。 步骤 3. 当前通话被无条件转移至用户 C。

### <span id="page-12-1"></span>2.8 如何设置呼叫后转移?

#### ● 手动转移

步骤 1. 用户 A 与用户 B 建立通话。

- 步骤 2. 用户 A 按另一路线路按键,选择相同的账号,输入用户 C 的号码后按 SEND 键发送呼叫。此时用户 A 与用户 B 的通话被保持。
- 步骤 3. 用户 C 接听电话,与用户 A 建立通话。
- 步骤 4. 用户 A 按 TRANSFER  $\left( 2 \cdot 2 \right)$ 键, 然后按需要转移的呼叫对应的线路按 键。

步骤 5. 通话被转移至用户 C,用户 A 退出通话。

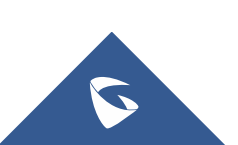

#### 自动转移

步骤 1. 登陆 WEB 页面。

步骤 2. 将"自动启用后转"选择为"是"。

**Attended Transfer Mode** ◯ Static ◯ Dynamic

步骤 3. 用户 A 与用户 B 建立通话。

步骤 4. 用户 A 按 TRANSFER  $\bullet$ <sup>+</sub> $\bullet$ </sup> 键, 输入用户 C 后按 SEND 键发送呼叫。

步骤 5. 用户 C 摘机与用户 A 建立通话。

 $\mathcal{L}_{\mathcal{R}}$  5. 用户 A 再次按 TRANSFER  $\left( \widehat{\mathbf{z}}^{T} \right)$  键, 通话被转移至用户 B, 用户 A 退出 通话。

若用户 A 与用户 C 建立通话后想把通话转移给其他用户,在按 TRANSFER 键前先根据屏幕提示按 下"分离线路"对应的软按键。

### <span id="page-13-0"></span>2.9 如何建立会议?

方法一:

步骤 1. 会议发起者使用一条线路与参与者 A 建立通话连接。

步骤 2. 按另一路线路按键, 选择相同账号, 与参与者 B 建立通话连接, 此时 参与者 A 的通话被保持。步骤 3. 按 CONF << 键发起会议。

步骤 4. 按线路按键将相应的线路加入会议。

方法二:

步骤1. 会议发起者使用一条线路与参与者A建立通话连接。

步骤2. 按CONF △ 键发起会议,输入参与者B的号码并发送。

步骤3. 与参与者B建立通话后按CONF ▲ 键或根据屏幕提示按下"会议呼叫" 对应的软按键。

说明:电话会议开始后,会议发起者不能中途退出会议。用户可以开启静音以避免在会议中发言。

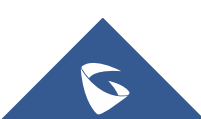

### <span id="page-14-0"></span>2.10 如何保持会议和取消保持会议?

保持会议:会议过程中发起者按下 HOLD (11) 键将会议成员置为保持状态, 会议 成员处于保持状态,播放保持音。一段时间后会议发起成员未取消保持,会自动 取消会议。

取消会议: 保持会议过程中发起者按下 HOLD U 健将会议成员置为保持状态。 会议成员一方与会议发起者通话状态,会议另一成员保持状态,播放保持音。

重建会议:屏幕上出现"重建会议"选项 。 按下"重建会议"对应的软 按键后会议恢复。

### <span id="page-14-1"></span>2.11 如何保持会议后与成员单独通话?

会议过程中发起者按下 HOLD | ■■ | 键将会议成员置为保持状态, 在保持状态下 按线路键与其他成员单独通话。

### <span id="page-14-2"></span>2.12 如何查看话机当前版本信息?

登陆话 机 web 界面, 点击状态-系统信息 Prog 即为当前版版本信息或者点击话 机键盘 Home 键,选择 型状态键-系统信息-软件版本-Prog-软件版本-主程序 为当前版本。

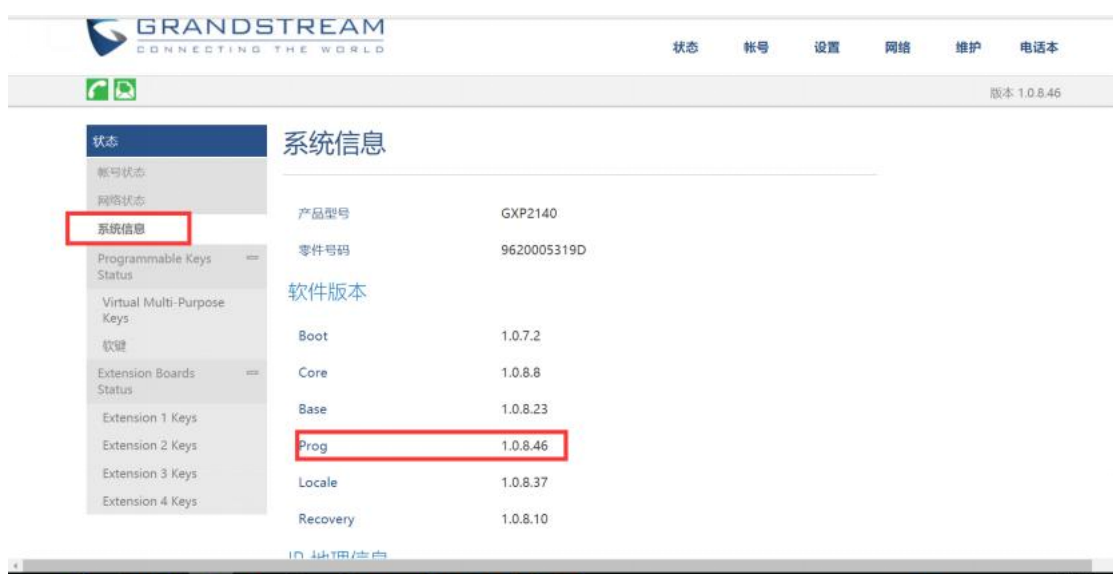

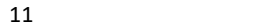

### <span id="page-15-0"></span>2.13 如何查看话机 mac 地址信息?

登陆话 机 web 界面,点击 状态-网络状态-MAC 地址即为当前版版本信息或 者点击话机键盘 Home 键,选择状态键-网络状态后向下翻找到 MAC 地址即可

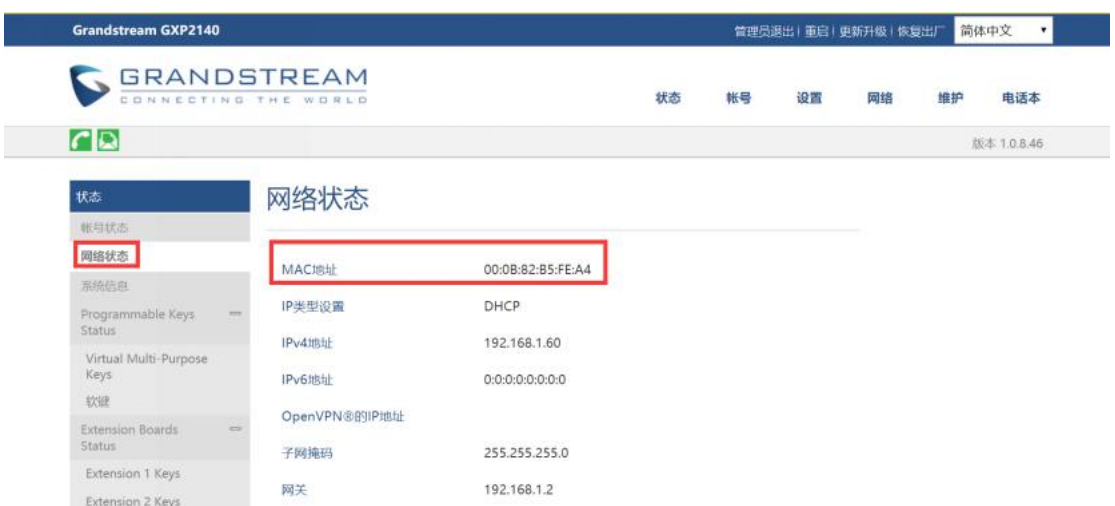

## <span id="page-15-1"></span>2.14 如何使用 PC 端口?

以太网电缆的另一端连接到以太网交换机/集线器的上行端口,但只有一个下行 端口连接话机 LAN 口, 此时话机相当于小型交换机, 拿取单独网线一端连接话机 PC 口,另一端连接电脑网口,电脑可正常获取网络。

## <span id="page-15-2"></span>2.15 如何更改 web 的登陆密码?

登陆话机 web 界面,维护-页面访问即配置密码

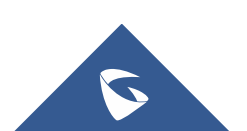

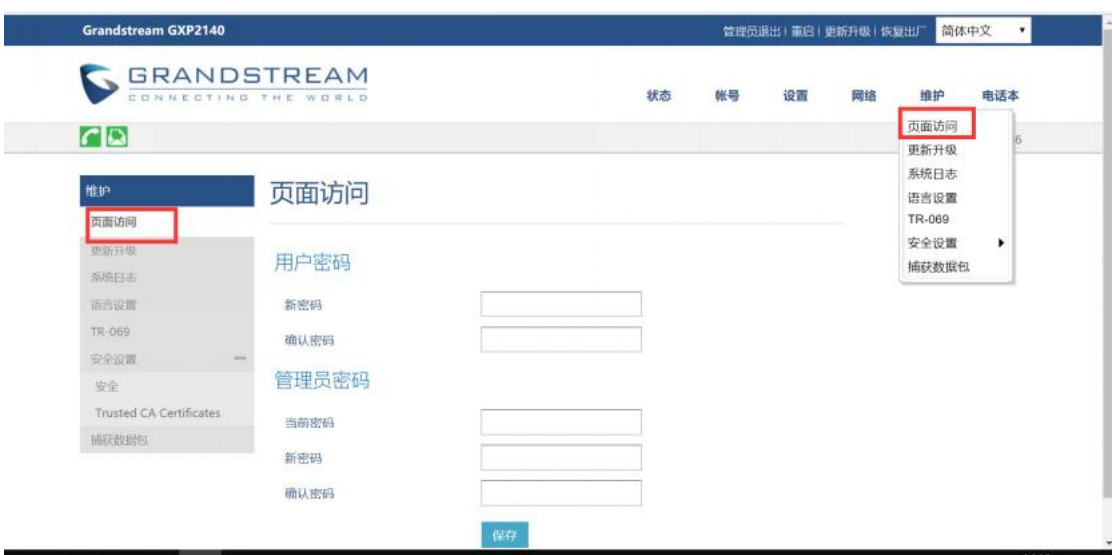

## <span id="page-16-0"></span>2.16 如何话机锁屏?

 $\overline{V}$ 

- 1. 话机 web 界面开启【使用星号键锁键盘】选择是;
- 2. 可设置键盘上锁密码,键盘上锁/开锁密码配置即可;
- 3. 然后【保存加应用】后生效。

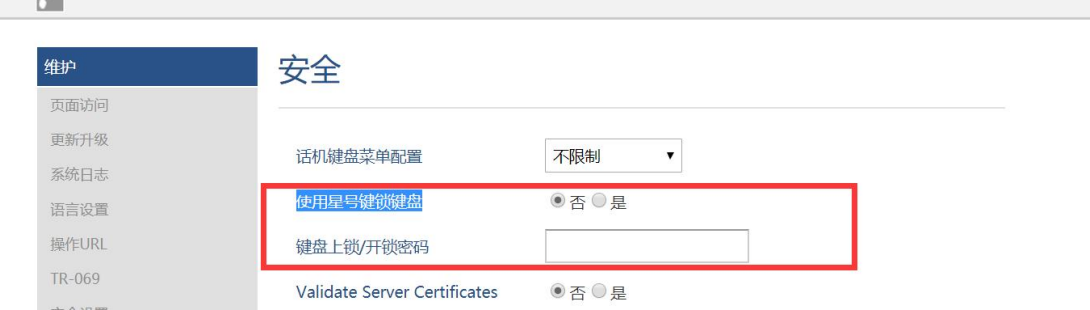

## <span id="page-16-1"></span>2.17 如何解锁话机锁屏?

- 当话机上锁时,长按\*好键 4 秒以上出现输入密码提示框
- 当未设置密码,直接点击确定即可解除解锁。
- 当设置密码时,输入密码后解除解锁。

当设置密码时,密码忘记可登陆话机 web 界面关掉话机\*号锁屏功能,重启话机 (已知话机 IP 地址)

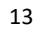

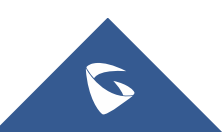

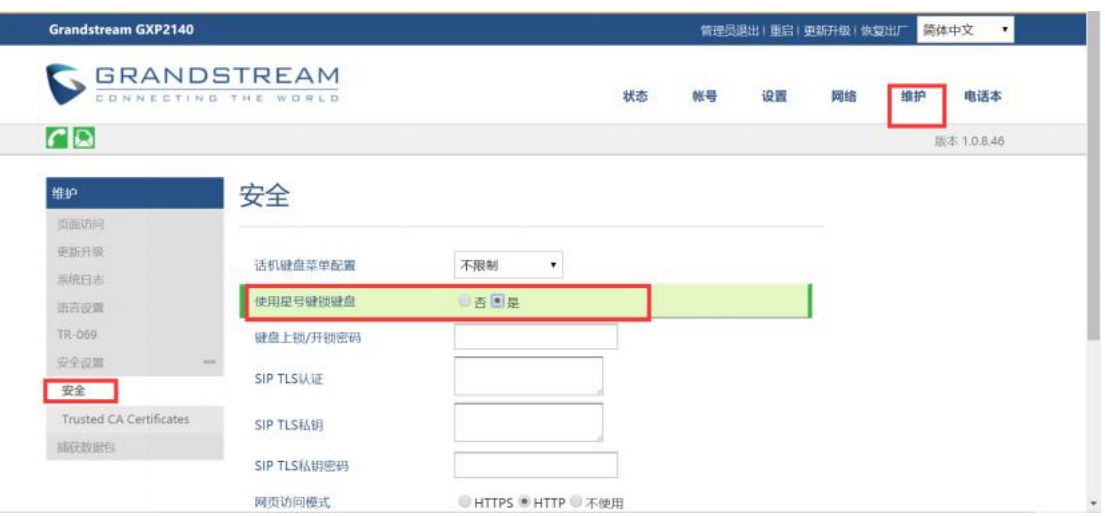

## <span id="page-17-0"></span>2.18 如何设置话机语言?

点击话机键盘 Home 键- <mark>:</mark>【个性化设置】-【选择语言和按键的输入方式】-【简体中文】设置即可。(语言自定义选择)

### <span id="page-17-1"></span>2.19 如何设置话机时间?

方式 1

- 步骤 1: 填写 NTP 服务器地址;
- 步骤 2: 启动 DHCP 选项 42 设定 NTP 服务器 设置为 YES;
- 步骤 3: Secondary NTP Server: 填写 NTP 服务器地址;

步骤 4: NTP 更新间隔: 配置 NTP 服务器更新间隔时间。有效范围为 5 至 1440 分钟。

步骤 5:重启话机即可。

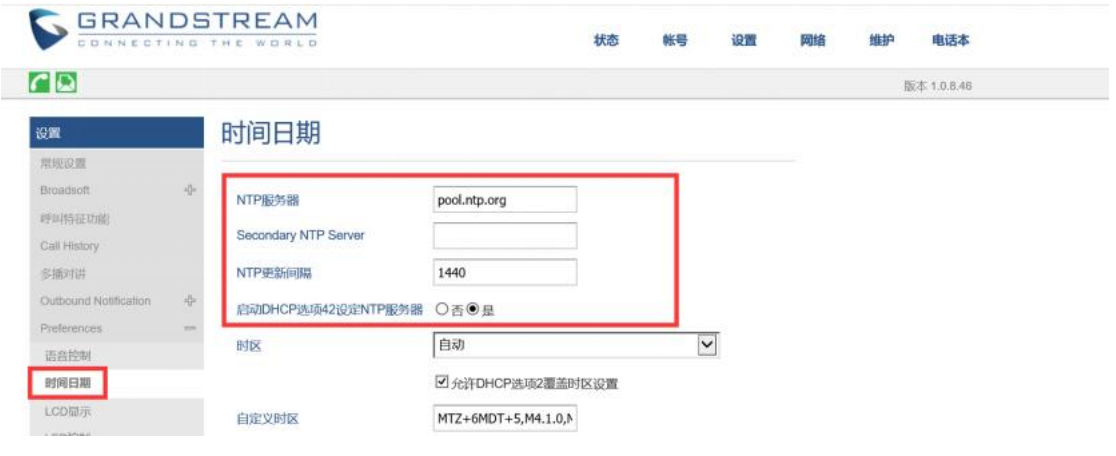

### 方式 2

步骤 1: 时区自定义选择;

S

步骤  $2:$  允许 DHCP 选项  $2$  覆盖时区设置为 YES; 步骤 3:重启话机即可。

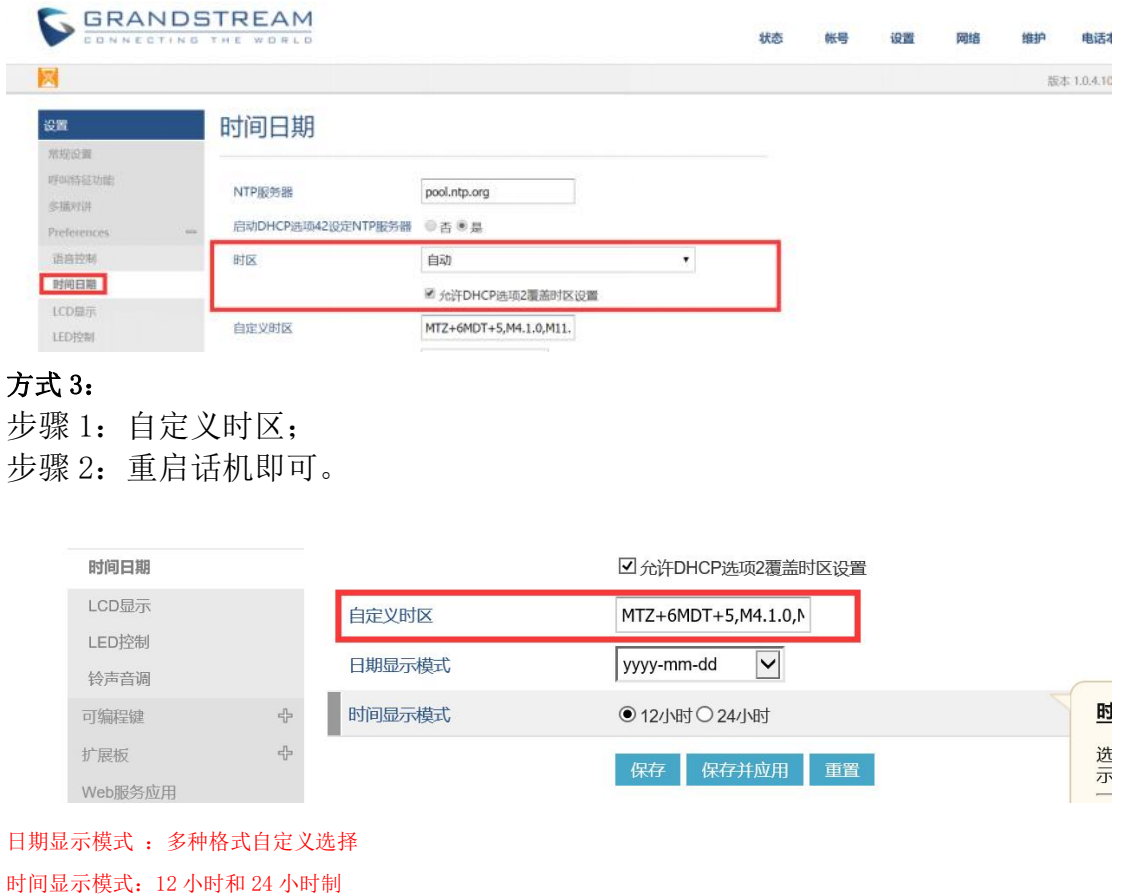

## <span id="page-18-0"></span>2.20 如何设置快速 IP 呼叫?

GXP2140/GXP2160/GXP2170/GXP2135 支持快速 IP 呼叫。用户可以通过拨打 目标 IP 地址的最后几位进行直接 IP 呼叫。此功 能是在没有 SIP 代理的情况 下使用 CMSA/CD 模拟 PBX 功能, 只有两台话机在同一 LAN/VPN 中才能实现。 推荐使用静态 IP 地址。

请按照如下步骤建立快速 IP 呼叫。

步骤 1. 登陆话机 WEB 页面。

步骤 2. 将"使用快速 IP 呼叫模式"功能设置为"是"。

使用快速IP呼叫模式

○否◎是

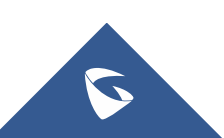

步骤 3. 按下话机上线路按键, 之后按下"#"键。

步骤 4. 输入快速拨打的号码并发送。

### <span id="page-19-0"></span>2.21 如何实现留言功能?

步骤 1: 登陆 web 服务器【分机/中继】-【分机】找到具体分机设置 语言信箱: 启用本地语音信箱(默认值为"启用本地语音邮箱") 语音信箱密码:设置密码。

潮流 UCM 和潮流话机场景适用,其他服务器具体情况具体配置。

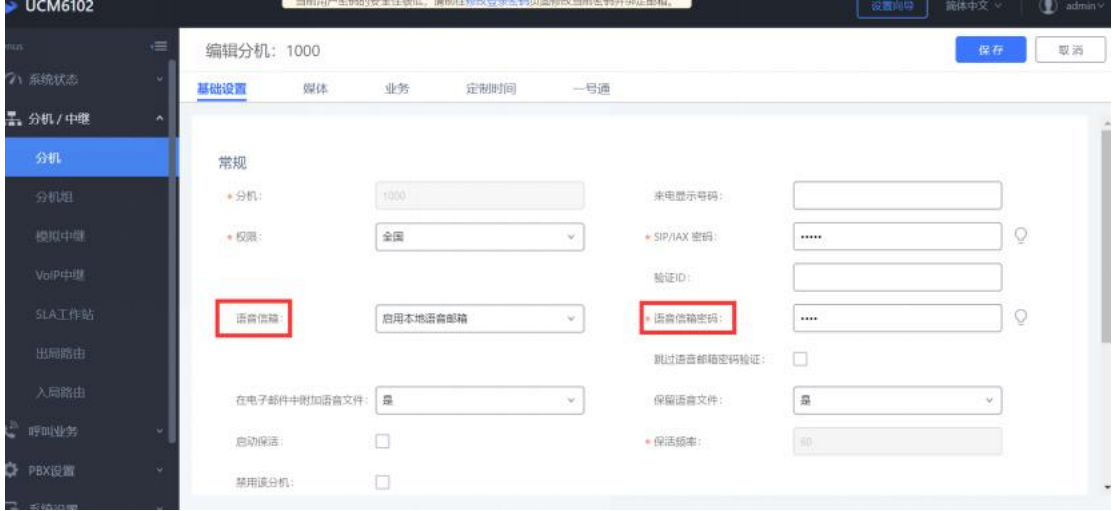

步骤 2:保存后应用更改后既可以成功。

#### 说明:

#### 1:语音信箱:

不启用语音邮箱:不开启语音信箱相关功能。

启用本地语音邮箱:为该用户分配一个语音信箱帐号。

启用外部语音邮箱: 为该用户转发来自外部语音系统的 notify 消息, 而本地语音邮箱将无法使用。默认值

#### 2:在电子邮件中附加语音文件

是否在邮件中附加语音文件, "默认"选项是指使用全局设置。全局设置在语音信箱页面的"语音信箱的 邮箱设置"中配置

3:保留语音文件:该选项仅在本分机的"在电子邮件中附加语音文件"为 YES,或者全局设置为 YES,本分 机设置为 default 的时候生效。

### <span id="page-19-1"></span>2.22 如何实现留言录音转发个人邮箱?

步骤 1:登陆 web 服务器【分机/中继】-【分机】找到具体分机设置 语言信箱: 启用本地语音信箱(默认值为"启用本地语音邮箱")

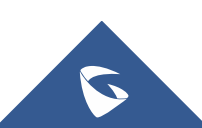

GXP21xx 系列技术白皮书

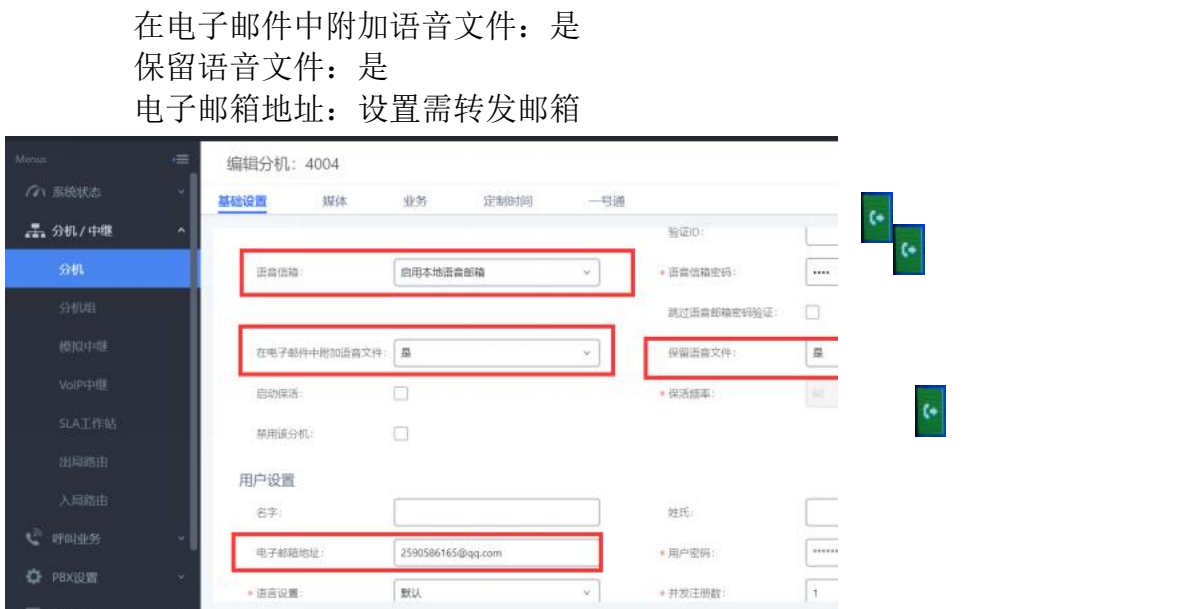

步骤 2:保存后应用更改后既可以成功。

## <span id="page-20-0"></span>2.23 如何查看语音留言?

有未读留言现象: 话机右上角指示灯处于红色闪烁。 读取留言方式:摘机拨打\*97 后输入邮箱密码查询语音留言。

## <span id="page-20-1"></span>2.24 如何设置无条件/遇忙/无应答转移?

#### ● 无条件呼叫转移

摘机后键入"\*72",听到拨号音后输入想转移到的号码,当话机 LED 屏幕上出

现 <sup>(\*</sup> <sub>1</sub> oristies... )<br>现 <mark>(\* 1 oristies... )</mark> 即转移成功。 (此功能设置后, 所有呼叫将全部被转移到用户预先设置的另一号码, 您 的电话不再振铃)

#### 遇忙转移

摘机后键入"\*90", 听到拨号音后, 输入想转移到的号码, 当话机LED屏幕上 出现 即转移成功。(此功能设置后,当您正在通话时,所有其它来电均将被转移至预先 设置的另一号码,您的电话将不振铃)

#### 无应答转移

摘机后键入"\*92",听到拨号音后输入想转移到的号码,当话机LED屏幕上出 现 即转移成功。(此功能一经设置,当无人接听时,来电被转移至预先设置的另一号码)

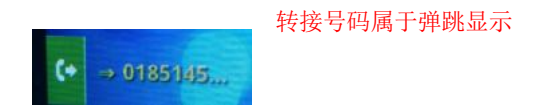

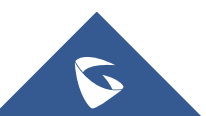

## <span id="page-21-0"></span>2.25 如何取消无条件/遇忙/无应答转移?

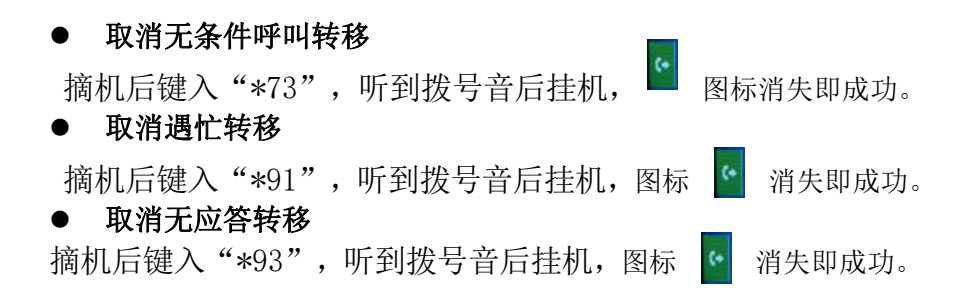

## <span id="page-21-1"></span>3 常见问题

## <span id="page-21-2"></span>3.1 如何设置来电黑名单?

步骤 1: 设置 sip 服务器的入局路由启用黑名单。(此为潮流 sip 服务器) ← → C A 不安全 https://192.168.1.94/8089/extension-trunk/inboundRoute/blacklist/2

 $\theta$ 

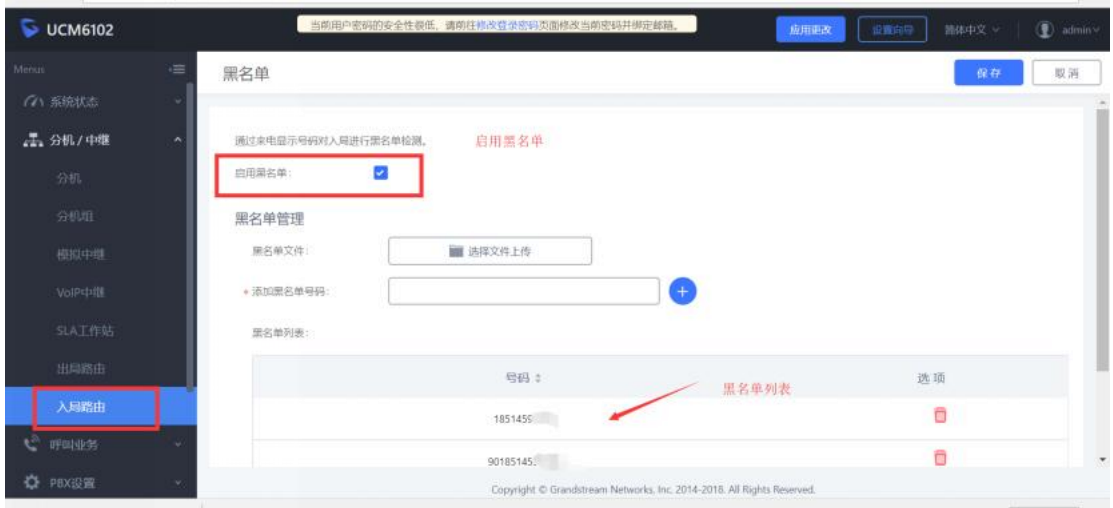

步骤 2: sip 服务器开启黑名单业务码。(默认开启)

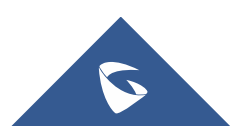

| $\blacktriangleright$ UCM6102 |                 |                         | 当前用户密码的安全性很低。请前往你改登录密码页面修改当前密码并师定邮箱。 |                                                                        | 应用更改   | 设面中导<br>简体中文 ~ | <b>①</b> adr |
|-------------------------------|-----------------|-------------------------|--------------------------------------|------------------------------------------------------------------------|--------|----------------|--------------|
| 代答组                           | 业务码             |                         |                                      |                                                                        |        | 保存             | 取消           |
| 按姓名医号                         | 业务映射            | 免打扰/来电转移                | 业务码                                  |                                                                        |        |                |              |
| 快速拨号                          | 全部恢复默认值<br>全部重置 |                         |                                      |                                                                        |        |                |              |
| <b>DISA</b>                   |                 |                         |                                      |                                                                        |        |                |              |
| 回旋                            | * 语音部箱访问代码:     | "98                     | $\blacktriangleright$                | • 我的语音邮箱:                                                              | $*97$  | ×              |              |
| Event List                    | * 半座暂停:         | +83                     | $\overline{\mathbf{v}}$              | ·取消坐席暂停:                                                               | $*84$  | ×              |              |
| 业务码                           | •传呼前缀:          | 181                     | $\overline{\mathbf{z}}$              | • 对讲单语:                                                                | $*80$  | ø              |              |
| 传真 / 138                      | * 添加黑名单:        | $*40$                   | $\mathbf{v}$                         | · 移設票名单:                                                               | $-41$  | ×              |              |
| 停泊位                           | *代接来电:          | $\mathbb{A} \mathbb{A}$ | $\overline{\mathbf{z}}$              | •代接通话中的分机:                                                             | 145    | Ò              |              |
| 紫急呼叫                          | •代答号码:          | 18                      | ×                                    | * 直接拨打语音信箱前缀:                                                          | $\sim$ | ×              |              |
| 舂<br>PBX设置                    | · 直观打手机号码前缀:    | *88                     | ×                                    | · 请求CC业务:                                                              | $+11$  | ×              |              |
| $\Box$ <i>EBAGIN</i>          | CMC.            |                         |                                      | Copyright @ Grandstream Networks, Inc. 2014-2018. All Rights Reserved. |        |                |              |

GXP21xx 系列技术白皮书

步骤 3: 话机拨打\*40+号码(需添加的黑名单号码)即可添加, sip 服务器可 查 看黑名单列表,\*41+号码为移除黑名。 说明:需服务器支持具体配置

### <span id="page-22-0"></span>3.2 如何实现话柄监听模式?

话机的设置-Preferences-语音控制下 开启 Group-Listening 设置为是,开启 后即可实现耳机接听话柄监听功能,此时手柄无法挂断电话。

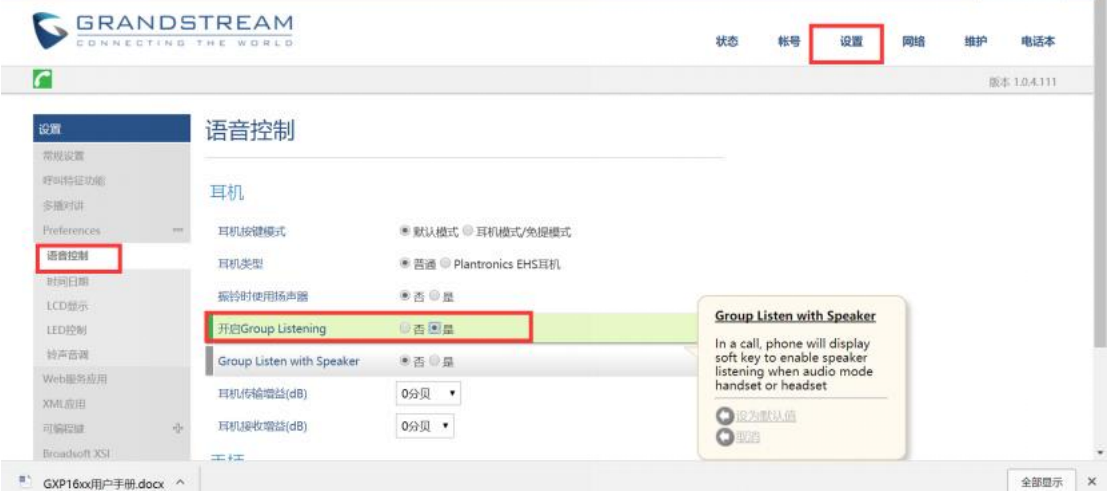

### <span id="page-22-1"></span>3.3 如何设置通话中拒绝新来电?

话机的 web 界面下设置-呼叫特征功能下, 禁止呼叫等待设置为是, 即可在通话 中拒接新来电。或者业务码: 摘机后键入"\*50", 听到拨号音后挂机。

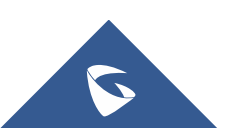

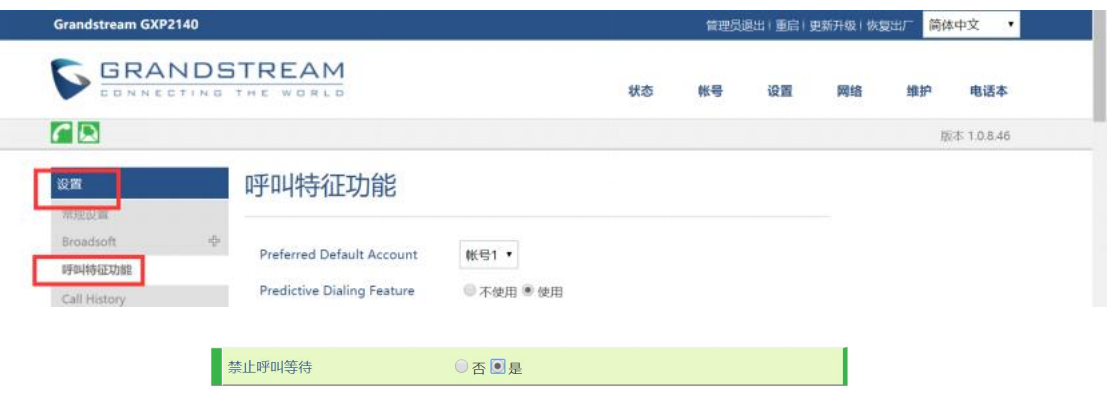

## <span id="page-23-0"></span>3.4 如何实现录音功能?

方式 1:

步骤 1:sip 服务器开启录音功能业务码,潮流 sip 服务器配置。支持(与 UCM 配套 使用)

#### 1 DTMF 按键码配置应用于其非潮流 sip 服务器

2 潮流 UCM 和潮流话机场景下, DTMF 按键码无需配置, 步骤 1 可跳过。

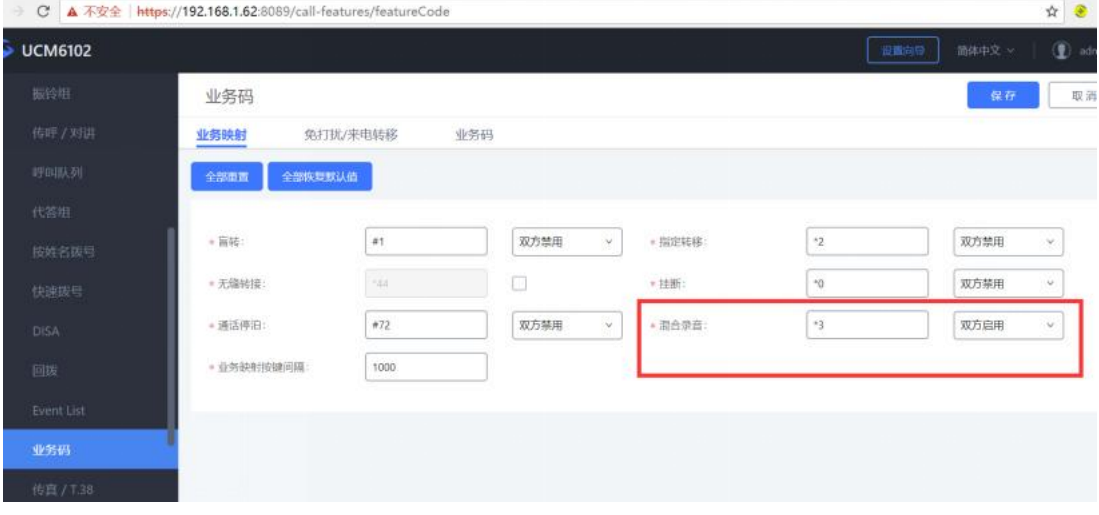

方式 2: 启用本地录音, 话机 web 界面【设置】-【呼叫特征功能】 本地录音功能:使用;

本地录音保存路径: 本地内存或者 USB。

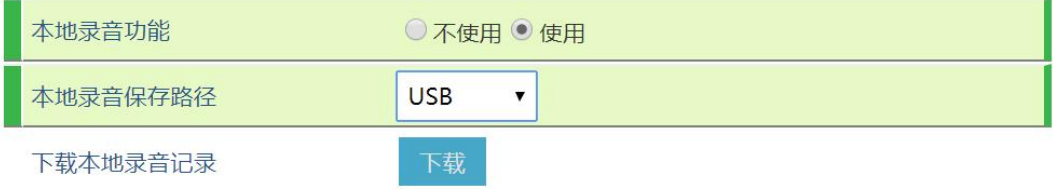

S

### <span id="page-24-0"></span>3.5 如何拒莫名来电?

场景:同一服务器下 A 话机处于闲置状态,B 话机收到 A 的来电

sip 设置—安全设置-来电 invite 时检测 sip 用户 id,仅允许来自 sip 服务器的 请求,验证来电 invite 都设置为是即可。

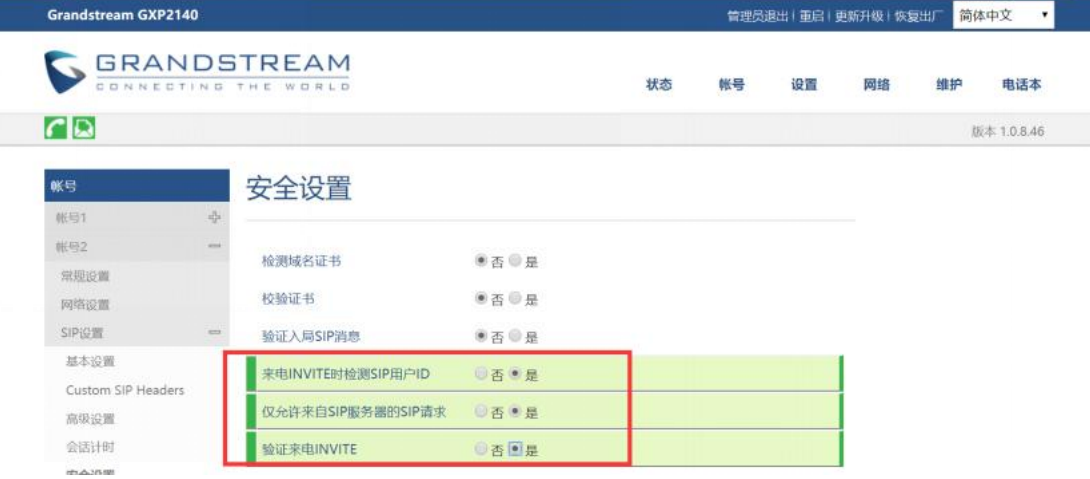

### <span id="page-24-1"></span>3.6 如何实现组播对讲?

步骤 1:登录话机 web 网页的【设置】→【多功能键】的线路或者软键配置,必 须重启才能生效。

模式——选择多播对讲,

账号——随便选没实际意义,

描述——可填可不填,不影响,

用户 ID——填写组播地址和端口,格式为组播 IP:端口号(端口号不能与话机现有的端口冲 突,比如 sip 端口 5060, 媒体端口 5004, http 端口 80 等等, 否则组播对讲功能将不能正 常生效)

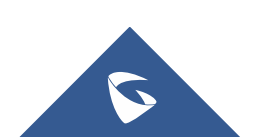

#### GXP21xx 系列技术白皮书

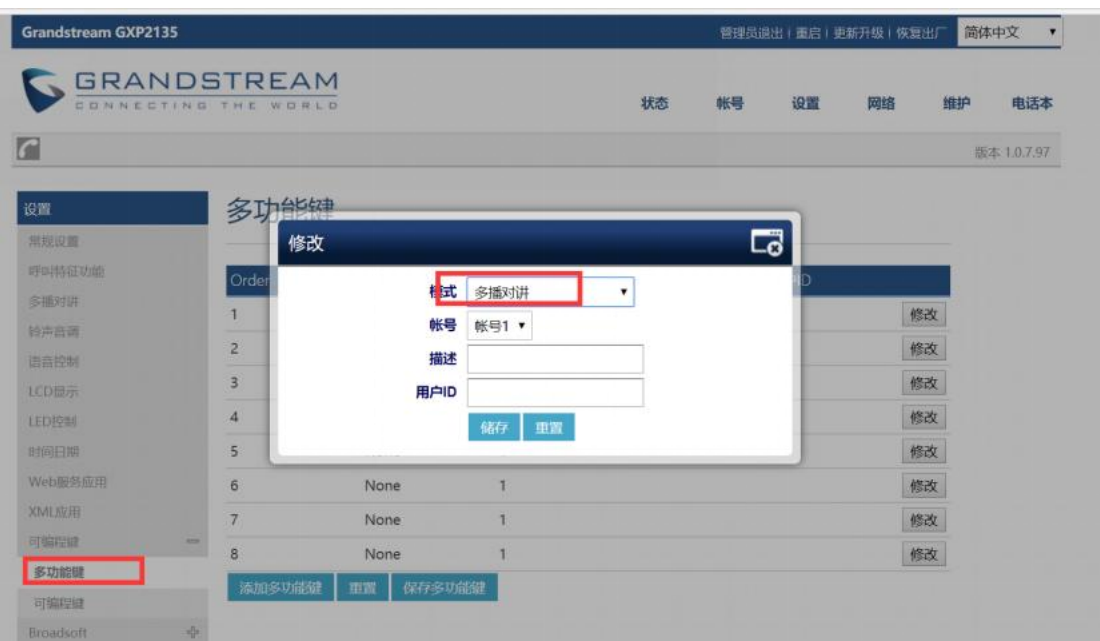

步骤 2: 多播成员话机配置 话机的设置-可编程键-线路选择多播对讲 填写地址和 端口;

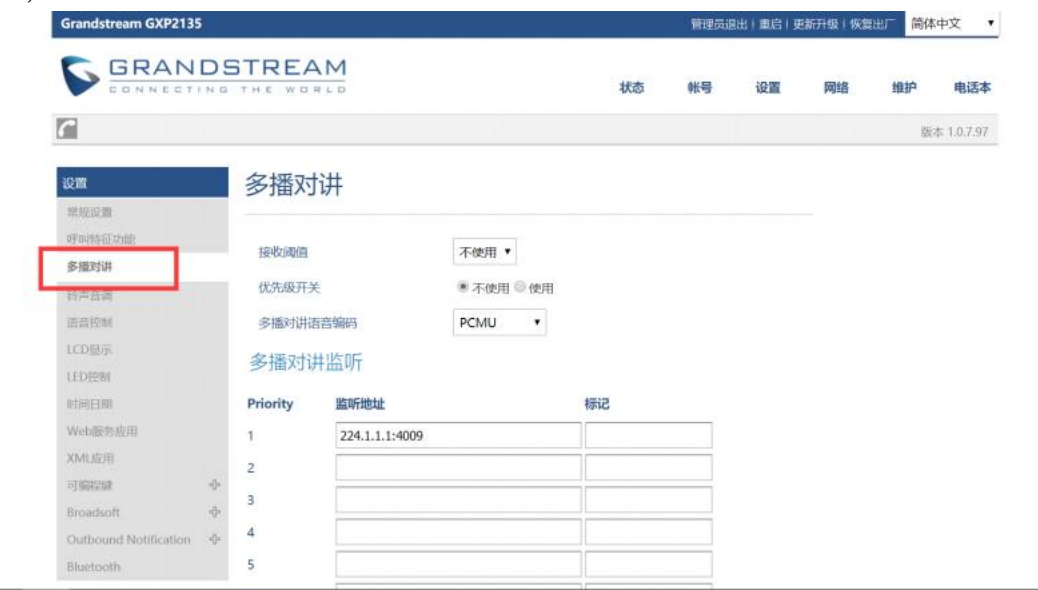

监听地址:想要加入的组播组的 ip 地址(即话机 A 所填写的地址和端口),可 以填写多个组播地址,最多10个。

标记: 无实际用处,可不填。

接收阈值: 有 11 个等级, 分别是"不使用、1、2、3…10", "不使用"最高, "10"最低,它的主要作用是判断组播和 sip 通话的优先级。

不使用:组播不能覆盖正常的 sip 通话。

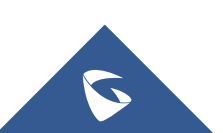

 选择等级:组播可以覆盖比自己等级低的 sip 通话,即正常通话中, 有等级高的组播组发媒体过来时,sip 通话会被挂断,自动接收组播 媒体。如:阈值设置了等级 5,那么 priority1-4 对应的组播地址优 先级会高于 sip 通话从而覆盖当前 sip 通话, priority5-10 对应的 组播地址会低于 sip 通话不会覆盖当前 sip 通话。

优先级开关:开关各组播组之间的优先级,

- 不使用:priority 的优先级不起作用,各组播组之间的优先级是一 样的,谁先发媒体过来就进入谁的组播组。
- 使用:组播组的优先级按照 priority 的顺序来,1 最高,10 最低。 比如,话机当前加入的是 priority5 对应的组播组,此时 priority1 对应的组播组也有组播媒体发过来,那么话机就会挂断 priority5 的组播组,自动进入 priority1 的组播组。如果是 priority5 以后 的组播组发媒体过来,则不会影响当前通话。

Priority: 用于和阈值做比较, 以决定组播和 sip 通话的优先级。

说明:IP 地址的范围 224.0.1.0——238.255.255.255,组播成员只能接收媒体不能发出, 组播发起者只能发出媒体不能接收

### <span id="page-26-0"></span>3.7 如何查看已配置 DND 免打扰模式?

话机 LED 屏幕出现 <sup>202</sup> 图标即为设置了免打扰模式。

### <span id="page-26-1"></span>3.8 如何设置 DND 免打扰模式?

话机待机界面键盘上按 <sup>64</sup> 按键,即可开启免打扰模式,开启后外部电话无法 呼入。(话机未待机界面无法设置)

### <span id="page-26-2"></span>3.9 如何取消 DND 免打扰模式?

话机待机界面键盘上按 3 按键, 即可取消免打扰模式, 取消后外部电话正常 呼入。(话机未待机界面无法设置)

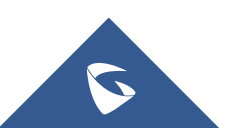

### <span id="page-27-0"></span>3.10 如何设定某个号码为特定铃声?

话机 web 界面得【账号】-【sip 设置】-【通话设置】-【来电号码匹配】设置 来电号码匹配规则和铃声选择即可。

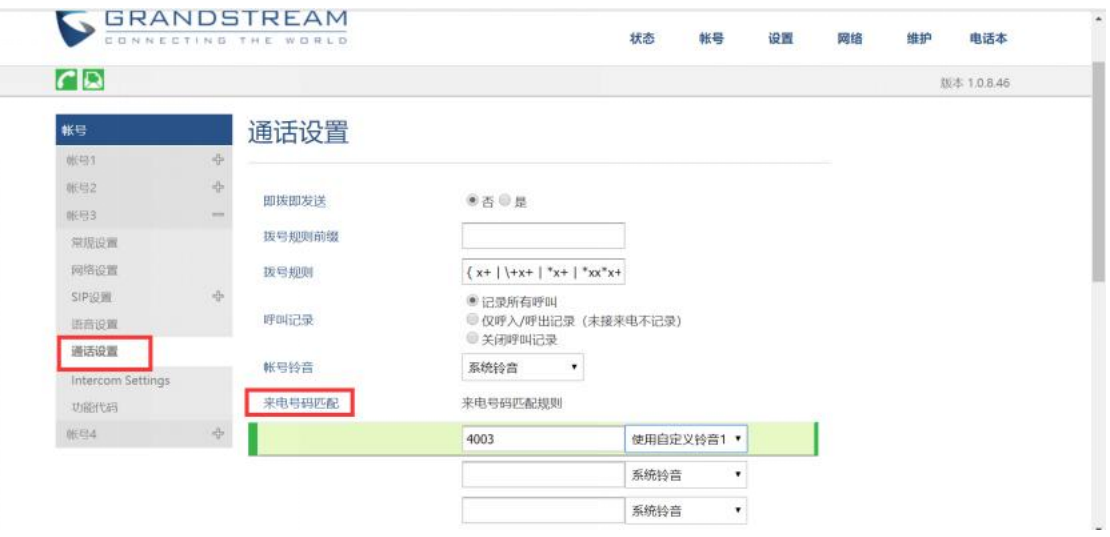

### <span id="page-27-1"></span>3.11 如何让 sip 服务器动态获取话机状态?

Incoming Call(摘机):192.168.1.6/mac=\$mac&local=\$local UnHold Call (释放电话): 192.168.1.6/call-id=\$call-id&program\_version=\$program\_version

#### 参数说明

192.168.1.6 : sip 服务器的 ip 地址

- \$ : 动态变量格式必须以\$开头
- & : 两个参数连接符号

登陆话机 web 界面的【设置】-【Action URL】填写

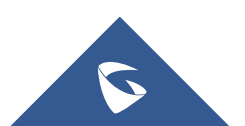

#### GXP21xx 系列技术白皮书

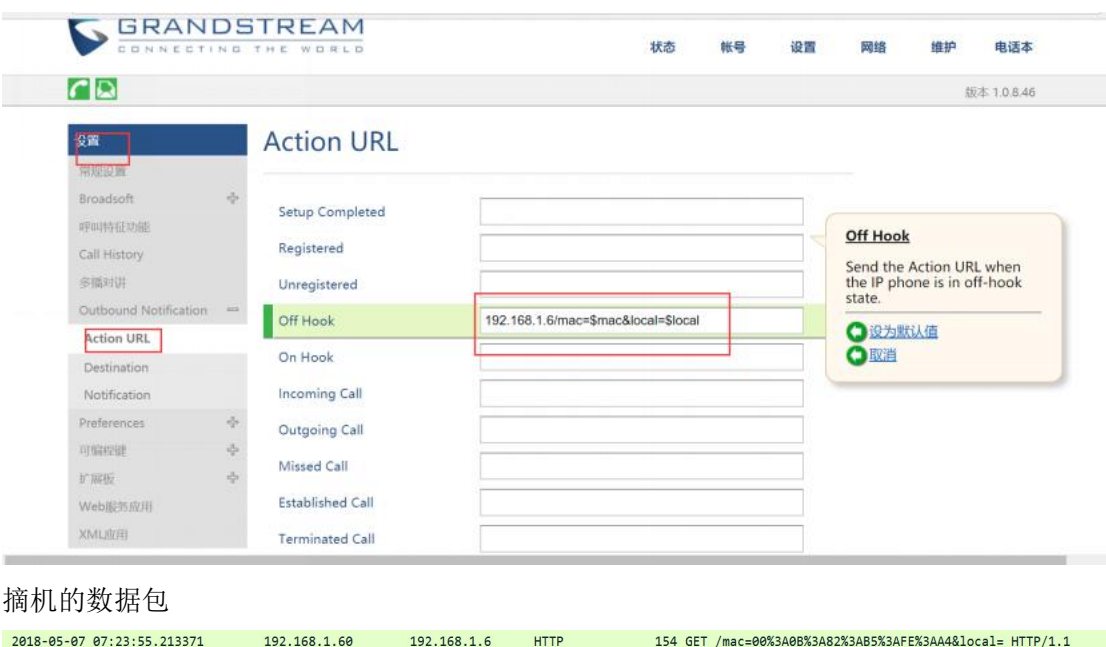

具体请参考 Action URL 文档

## <span id="page-28-0"></span>3.12 话机分机注册掉线处理方式?

1. 话机注册期限改至 1-5(默认 60,单位为分钟);

2.开启"启动 options 保持激活";

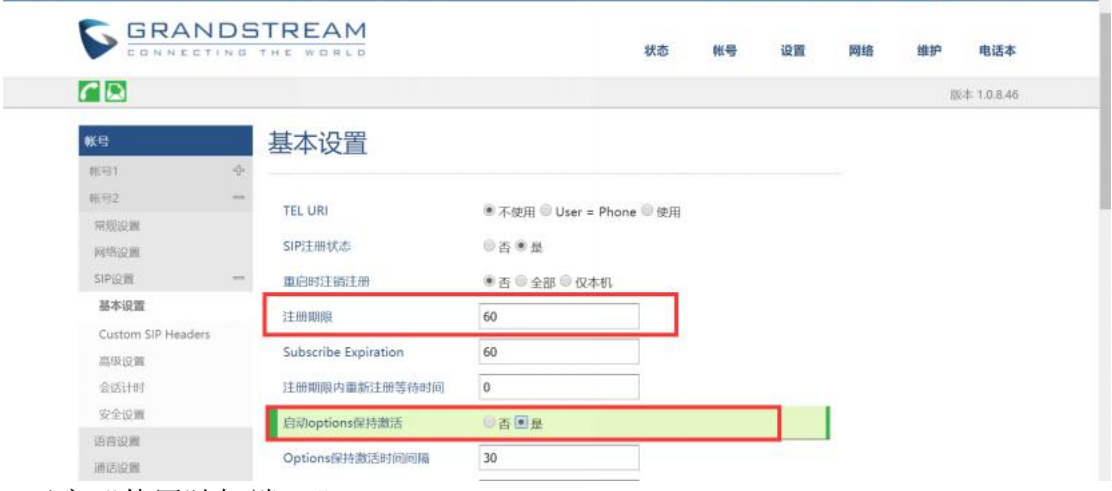

3.开启"使用随机端口";

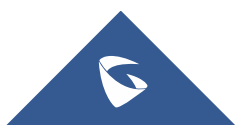

GXP21xx 系列技术白皮书

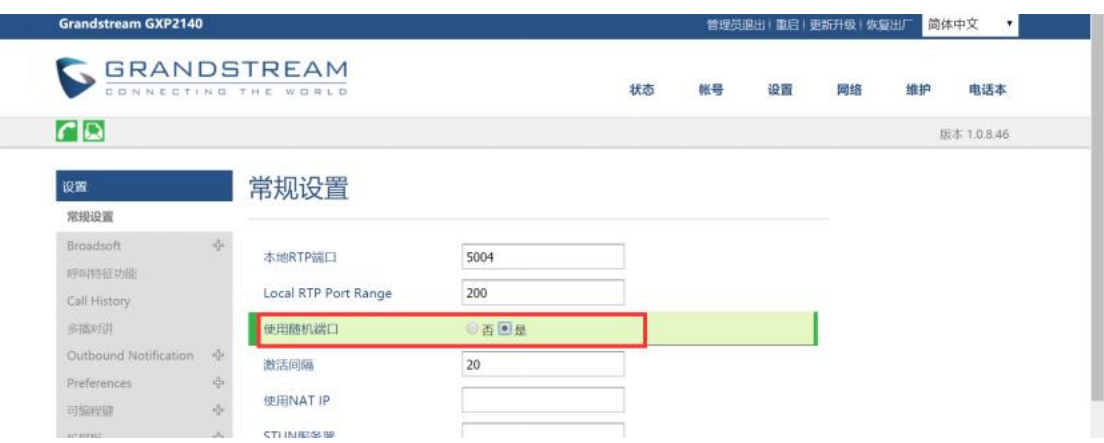

4. 将离线状态的账号的"激活账号"选项关闭,然后重新激活。

## <span id="page-29-0"></span>3.13 如何上传电话薄文件?

#### 方式 1: 直接话机上传

步骤 1: 话机 web 界面直接上传编辑 <sup>2 phonebook.xml</sup> 文档, 浏览到文件保存即可, 话机无需重启;(命名需为:phone book.xml)

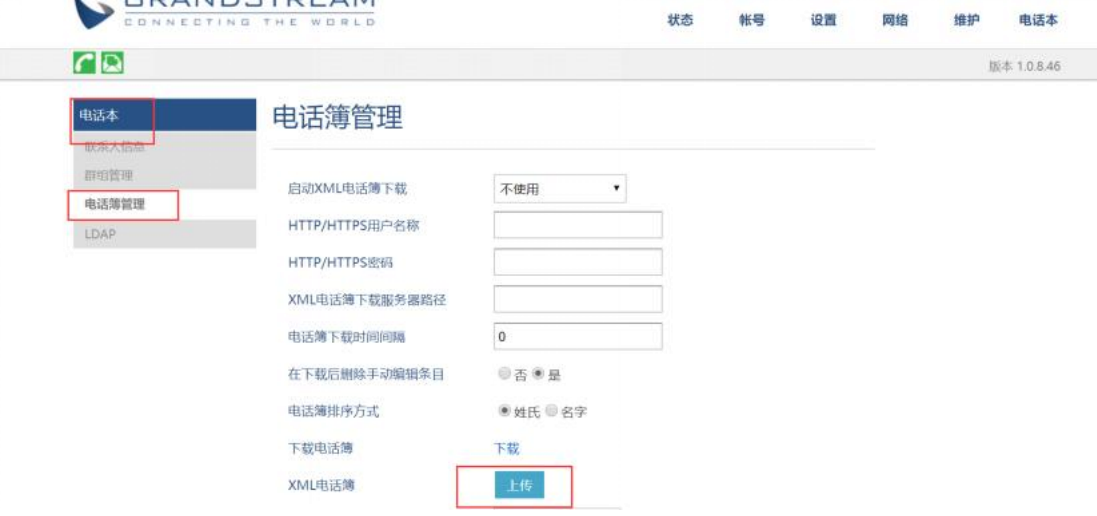

方式 2: 服务器上传

步骤1:话机的web界面,【电话本】-【电话薄管理】

启用xml电话薄下载:选择下载服务器

Xml电话薄下载服务器路径:查看tftp服务器路径填写到话机的升级配置文件路 径;

(本文本地服务器一tftp为例,本地架构服务器可以为http,https,或者tftp)

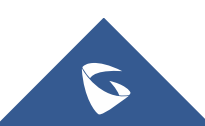

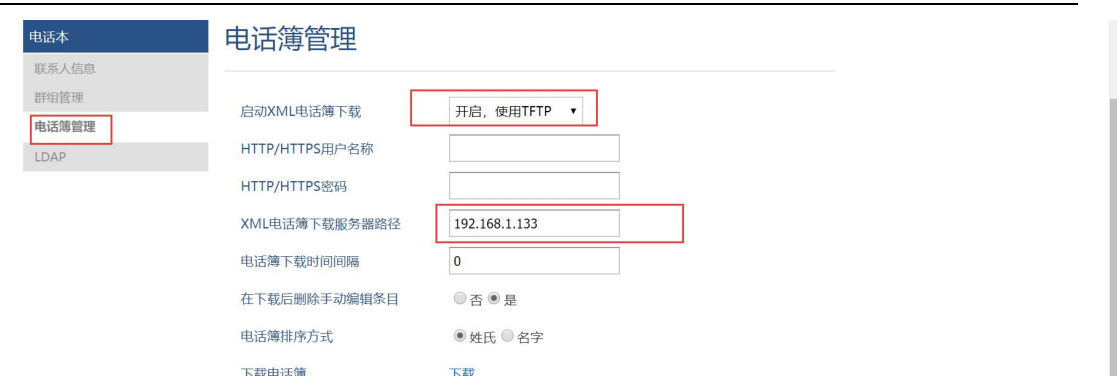

GXP21xx 系列技术白皮书

置 <sup>2</sup> phonebook.xml 文档;

步骤2: 搭建本地服务器 tftp或者hfs, (本文tftp服务器), Browse路径下放

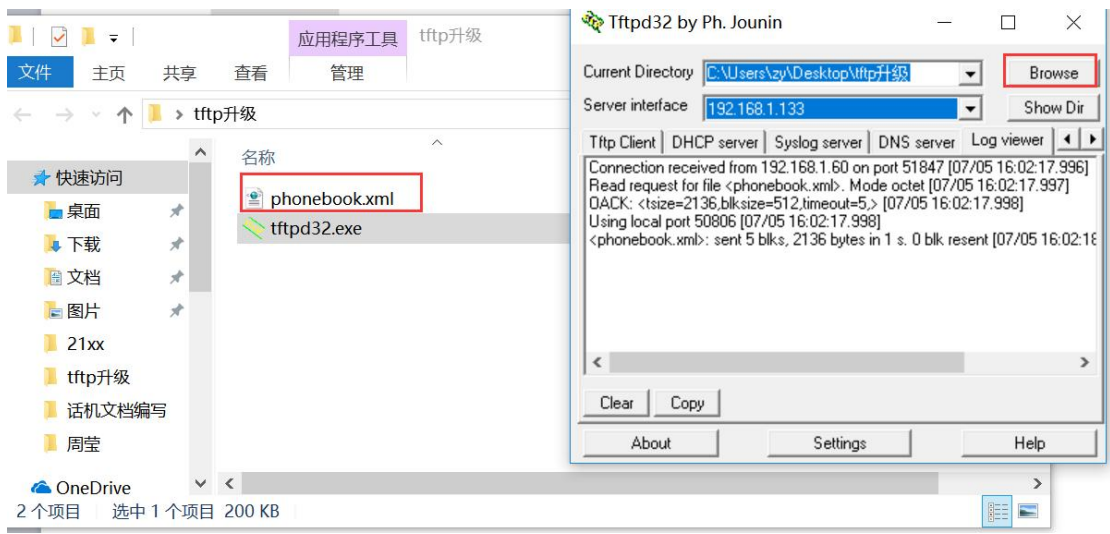

步骤3:重启话机即可。

(本文本地服务器一tftp为例,本地架构服务器可以为http, https,或者tftp)

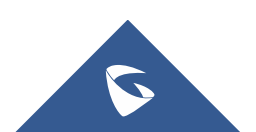

## <span id="page-31-0"></span>3.14 如何启用自动重播功能?

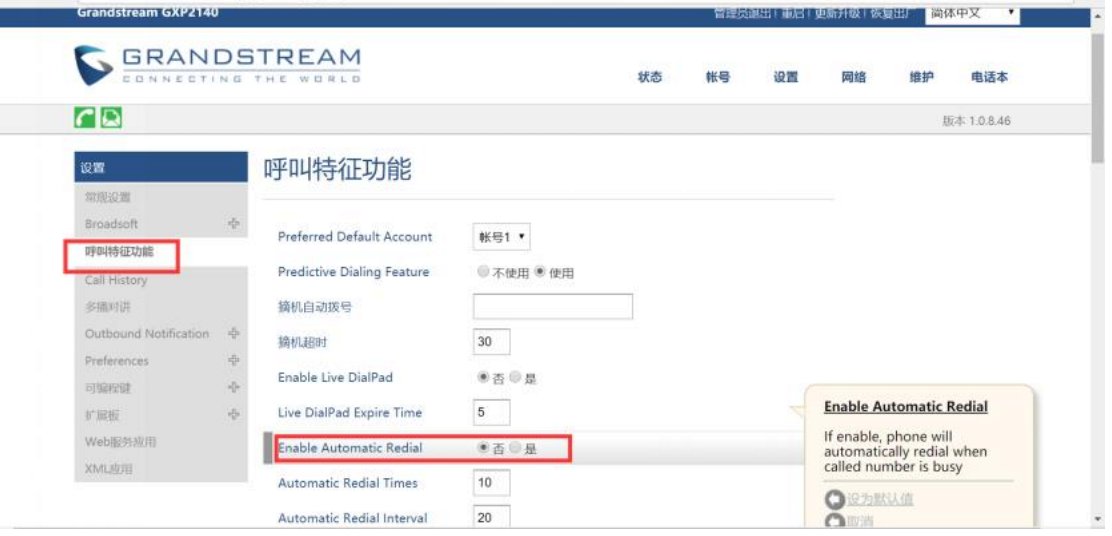

## <span id="page-31-1"></span>3.15 如何设置拨号规则?

步骤1:话机的web界面,【账号】-【通话设置】-【拨号规则】配置。

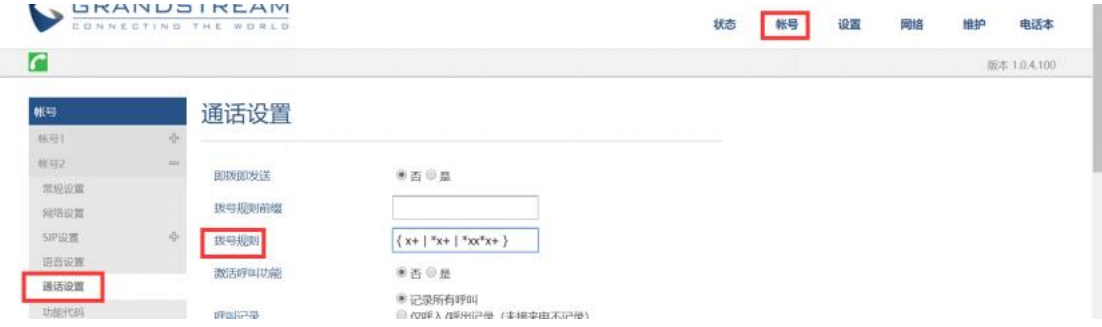

设置话机所接受的号码范围或者实现快捷缩位拨号等。其语法规则如下:

#### 1.有效值

1,2,3,4,5,6,7,8,9,0,\*,#;

#### 2.拨号规则

- x 表示任何 0-9 数;
- xx 标准两位任何 0-9 数;
- ^ 拒绝;
- [3-5] 拨数 3, 4, 或者 5;
- [147] 拨数 1, 4, 或者 7;
- <2=011> 当拨号数字 2 的时候将替换为 011
- 设置 {x+} 允许所有的号码呼出。

2.实例

```
例子 1): {[369]11 | 1617xxxxxxx} - 允许 311, 611, 911, 和任何 10 位数字开始为 1617 的呼叫出去;
例子 2): {^1900x+ | <=1617>xxxxxxx} - 将拒绝拨打号码为 1900 开头的号码, 与拨打任 何 7 位数增加前缀 1617。
```
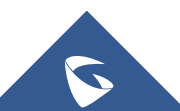

### <span id="page-32-0"></span>3.16 如何配置来电不显示号码?

#### 方式 1: 不显示号码

话机 web 界面【账号】-【sip 设置】-【基本设置】配置。

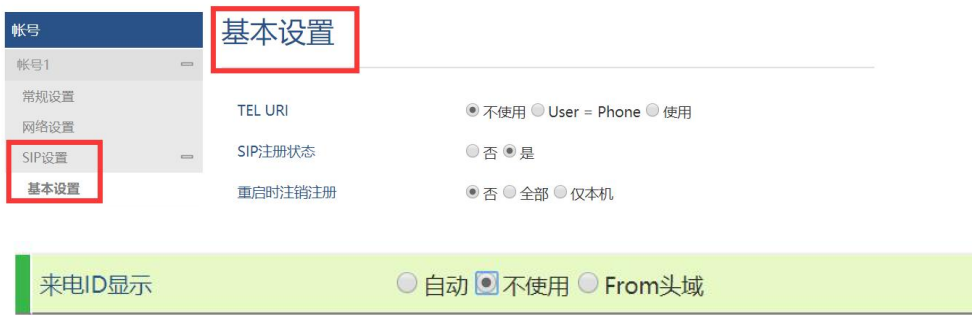

### <span id="page-32-1"></span>3.17 如何开启来电等待铃音?

环境:

1、话机 A 呼叫话机 B 形成双方通话;

2、此时话机 C 呼叫话机 B, 话机 C 听保持音。

3、话机 B 挂机, 此时话机 C 的呼叫会呼进来, 话机 B 上的指示灯会闪烁, 但是 无振铃音。

话机 web 界面的【设置】-【呼叫特征功能】设置开启来电等待的响铃接口。

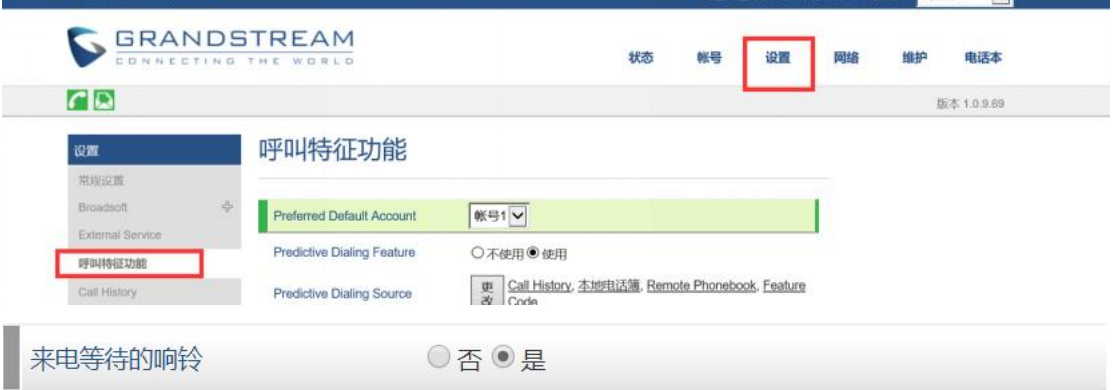

## <span id="page-32-2"></span>3.18 如何升级话机固件?

步骤 1: 本地搭建服务器 tftp, hfs, https 都可以。(本文搭建 tftp)

步骤2: Tftp服务器的Browse路径下放置固件的bin文件;

步骤3: 访问话机web界面, 【维护】-【更新升级】;

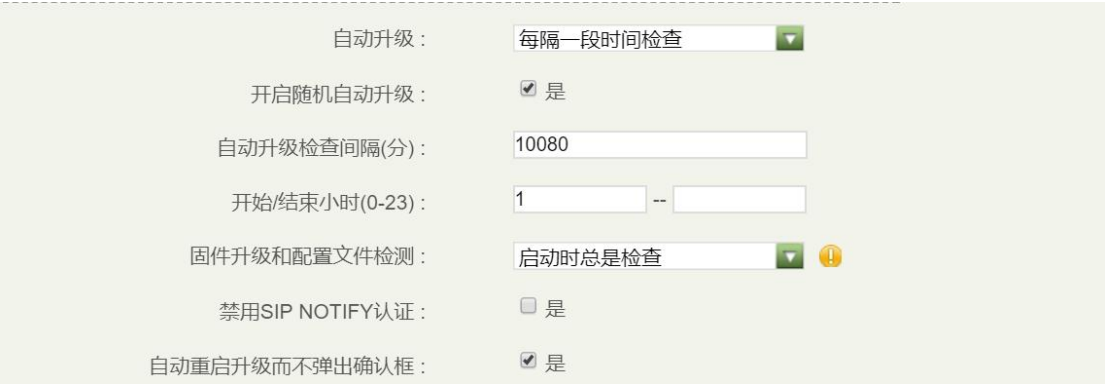

固件

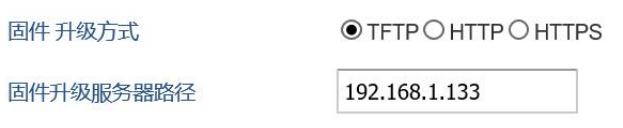

固件更新方式:选择当前服务器(本文为tftp);

固件服务器路径:填写tftp服务器路径(也是本电脑路径);

自动升级:每隔一段时间检查;

自动升级检查间隔(分):10080;

固件升级和配置文件检测:启动时总是检查;

步骤5:重启话机升级。

(本文本地服务器一tftp为例,本地架构服务器可以为http, https,或者tftp)

### <span id="page-33-0"></span>3.19 如何手动升级话机固件?

步骤 1: 话机 web 界面, 【维护】- Upgrade Firmware start start 】 【Start】点击;

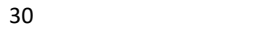

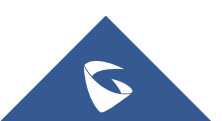

GXP21xx 系列技术白皮书

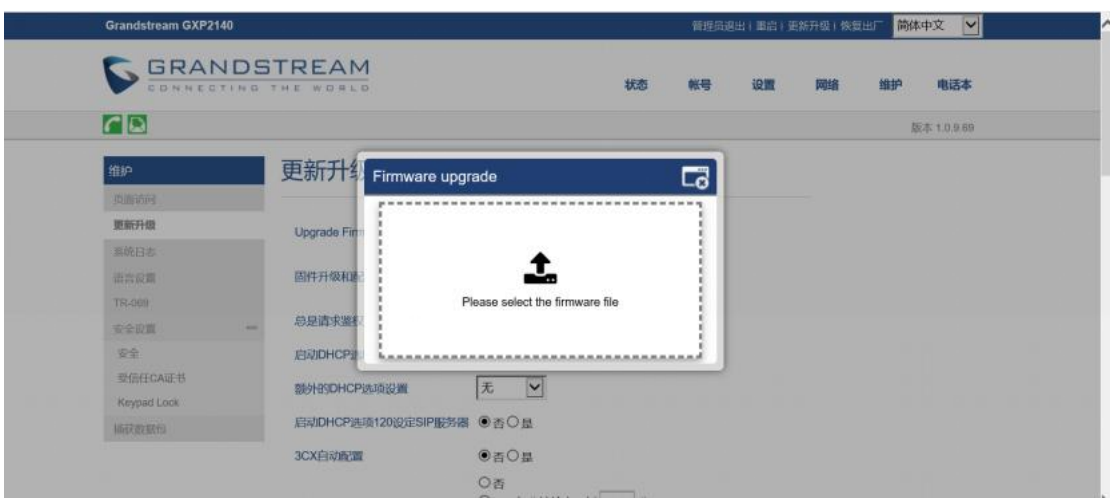

- 步骤 2: 上传固件文件更新: 点击【上传】来浏览固件上传话机;
- 步骤 3: 点击 Start 开启即可升级。

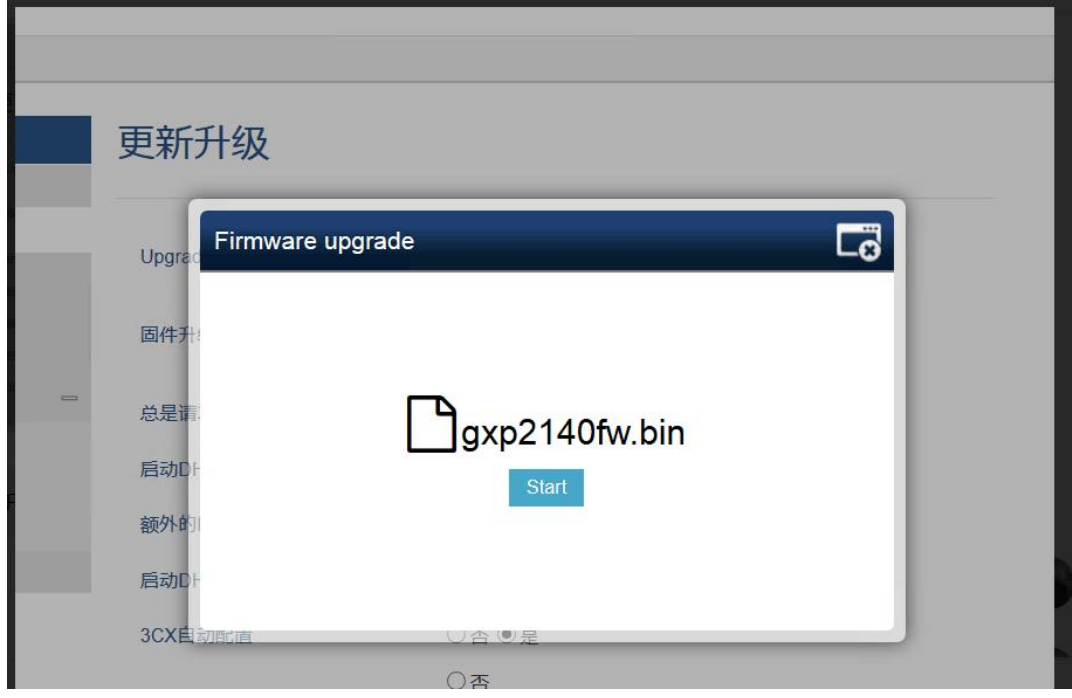

## <span id="page-34-0"></span>3.20 如何升级配置文件?

#### (本文更改固件路径为例)

Gs Manager是一款配套潮流话机功能强大的话机部署工具。它可以直接批量配置 话机,或者生成配置文件,为话机管理员提供简单快捷的部署方式。

步骤1: 制作xml配置文件, 先安装 GDS Manager software1.0.0.75 工具;

步骤 $2:$  config\_Example.txt 为固值,升级路径的P值为192。(服务器地址,路径 等参数,具体需要更改的p值值可参考p值文件)

步骤3: <sup>a</sup> MAC.csv 为动态值, 账号密码等值配置。

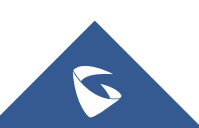

配置文件

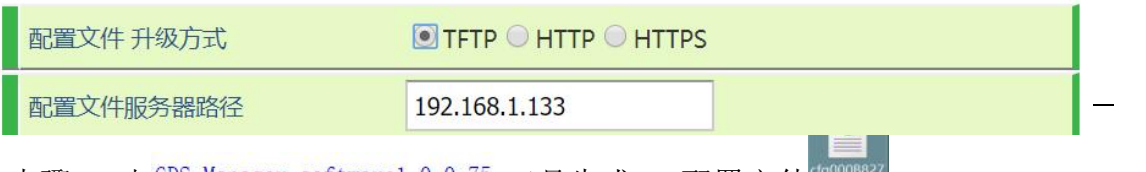

步骤4: 由 GDS Manager software1.0.0.75 工具生成xml配置文件 (goodBaz/);

步骤5:搭建本地服务器 tftp或者hfs,(本文tftp服务器),Browse路径下放 置 \$F740.xml 文档;

步骤6:查看tftp服务器路径填写到话机的升级配置文件路径;

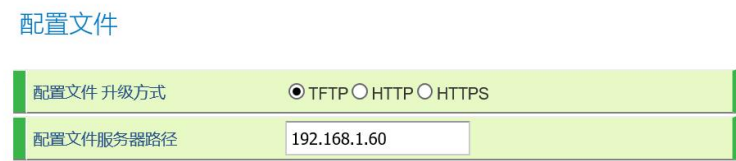

步骤7:重启话机即可成功。

(本文本地服务器一tftp为例,本地架构服务器可以为http,https,或者tftp)

### <span id="page-35-0"></span>3.21 如何直接上传配置文件?

步骤1: 首先访问web界面,【维护】-【更新升级】,下载通用模板后 || contig.txt 编辑更改需要改的P值保存。(服务器地址,路径等参数具体需要更改的p值值可参考p 值文件)

> 下载当前配置: 下载

步骤2: 直接点击上传  $\Box$  config.txt , 重启话机即可。

## <span id="page-35-1"></span>3.22 如何抓取系统日志?

步骤 1: 话机 web 界面, 【维护】-【系统日志】填写;

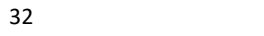

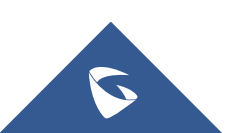

#### Grandstream GXP2140 简体中文 V ( 重点) 更新升级 : 恢复 GRANDSTREAM 报本 **AKB to m** 由沃木  $\overline{C}$ 版本 1.0.9.69 维护 系统日志 更新开展 Syslog Protocol  $UDP$   $V$ 系统日志 系统日志服务器 192.168.1.133 油片设置 DEBUG V 那统日志级别 **TR-089** 安全说真 Syslog Keyword Filtering 安全 发送SIP日志 ○香◎星 **BENECALE** Show Internet Down Message ●香〇星 Keypad Lock

GXP21xx 系列技术白皮书

系统日志协议: 选择 udp;

系统日志服务器地址: 填写本地电脑 IP 即可;

系统日志级别:Debug;

步骤 2:配置后重启设备。

步骤 3: 电脑上安装 wireshark, 选择话机配置路径的电脑网卡开始抓包。

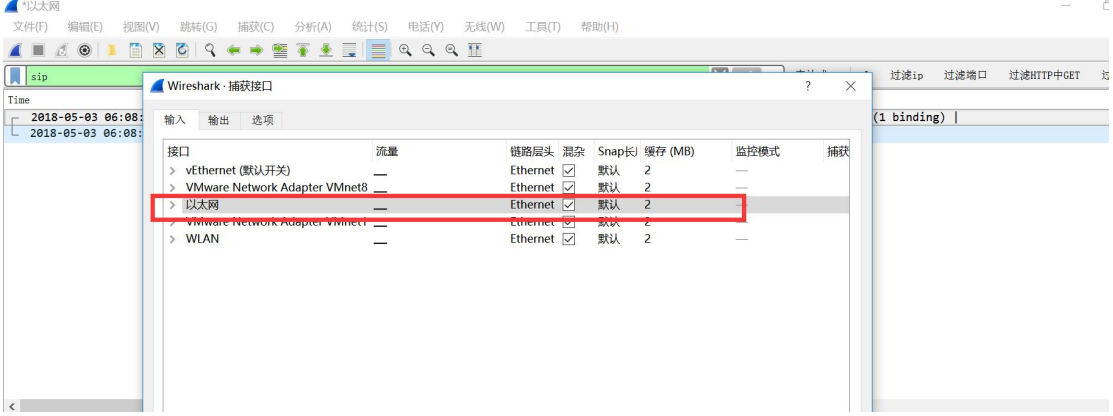

## <span id="page-36-0"></span>3.23 如何 CTI 接口调用实现对 SIP 话机控制?

通过 CTI 接口调用实现对 SIP 话机拨号功能,以实现二次拨号,音量配置,接听、 保持、挂断、拒接通话或会议的呼叫电话等操控 SIP 话机的功能。(应用于呼叫中 心场景)更过 CTI 接口调用实现对 SIP 话机控制可以拨打热线电话 4008755751。

#### 话机通话操作

函数原型

[http://phoneURI/cgi-bin/api-phone\\_operation?passcode=passcode&cmd=OPERATION](http://phoneuri/cgi-bin/api-phone_operation?passcode=passcode&cmd=OPERATION) 参数项

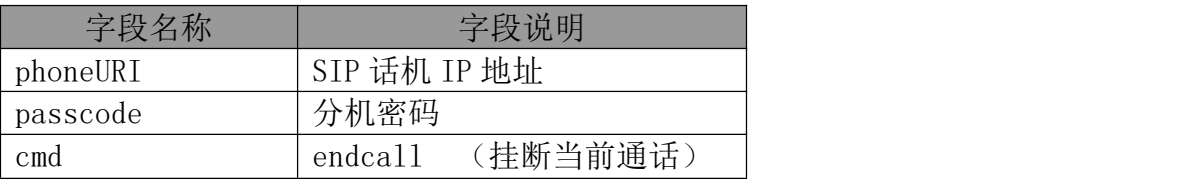

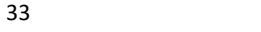

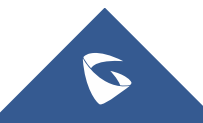

GXP21xx 系列技术白皮书

| (通话保持)<br>holdcall   |
|----------------------|
| (接听电话)<br>acceptcall |
| (拒接电话)<br>rejectcall |
| (拒接电话)<br>cancel     |

### <span id="page-37-0"></span>3.24 如何抓取系统日志存储至 USB?

步骤 1: 话机 web 界面, 【维护】-【系统日志】;

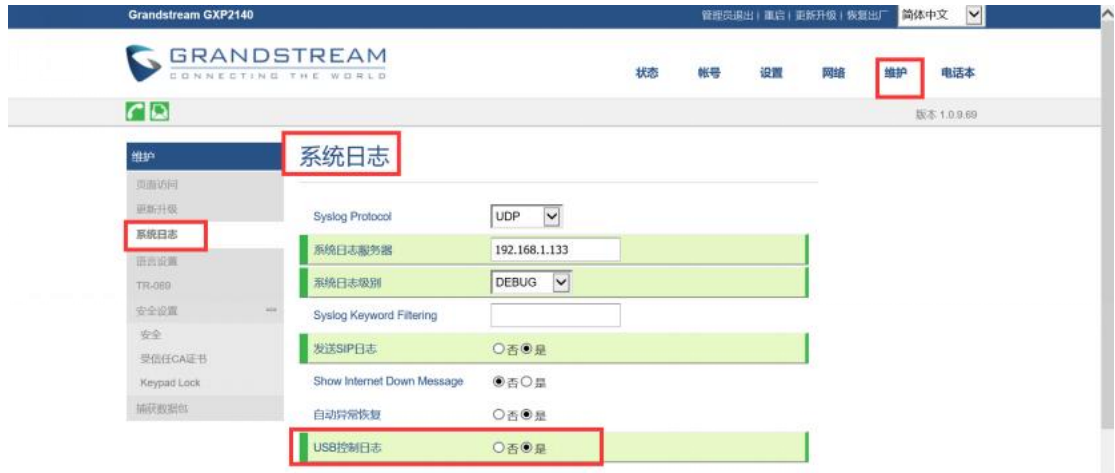

步骤 2: USB 控制日志:是; 发送 sip 日志:是; Syslog Protocol 协议:UDP; 系统日志级别:DEBUG.

步骤 3:保存重启话机即可。

## <span id="page-37-1"></span>3.25 如何抓取数据包?

#### 直连话机方式

步骤 1: 话机设置开启镜像

- 首先登录话机 web 页面 http://IP;
- 点击网络—高级设置—PC 端口模式—选择镜像—保存并应用(如下图设置);

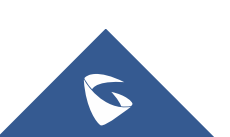

开启镜像后重启话机;

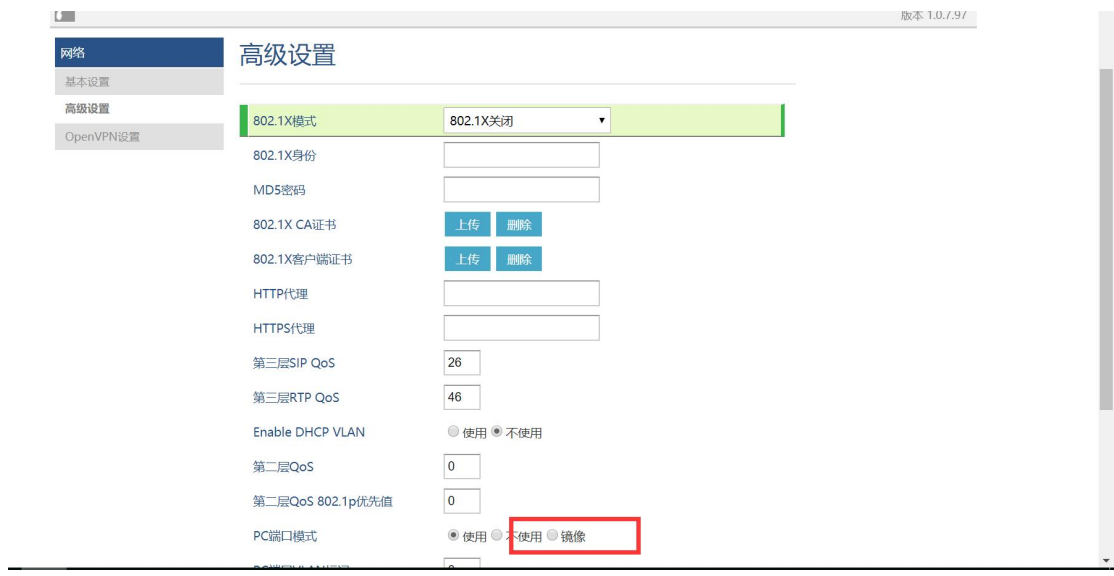

步骤 2: 连接及抓包。

- 一个 [RJ45](https://www.baidu.com/s?wd=RJ45&tn=44039180_cpr&fenlei=mv6quAkxTZn0IZRqIHckPjm4nH00T1dWPhfdmHu9rAcsuW7bm1ms0ZwV5Hcvrjm3rH6sPfKWUMw85HfYnjn4nH6sgvPsT6KdThsqpZwYTjCEQLGCpyw9Uz4Bmy-bIi4WUvYETgN-TLwGUv3En1Rvnj0srjmL) 网线,一端直接连接到话机 pc 口,一端直接连接到电脑的网线口;
- > 打开 wireshark, 点击选择需要抓包接口, 点击即开始;

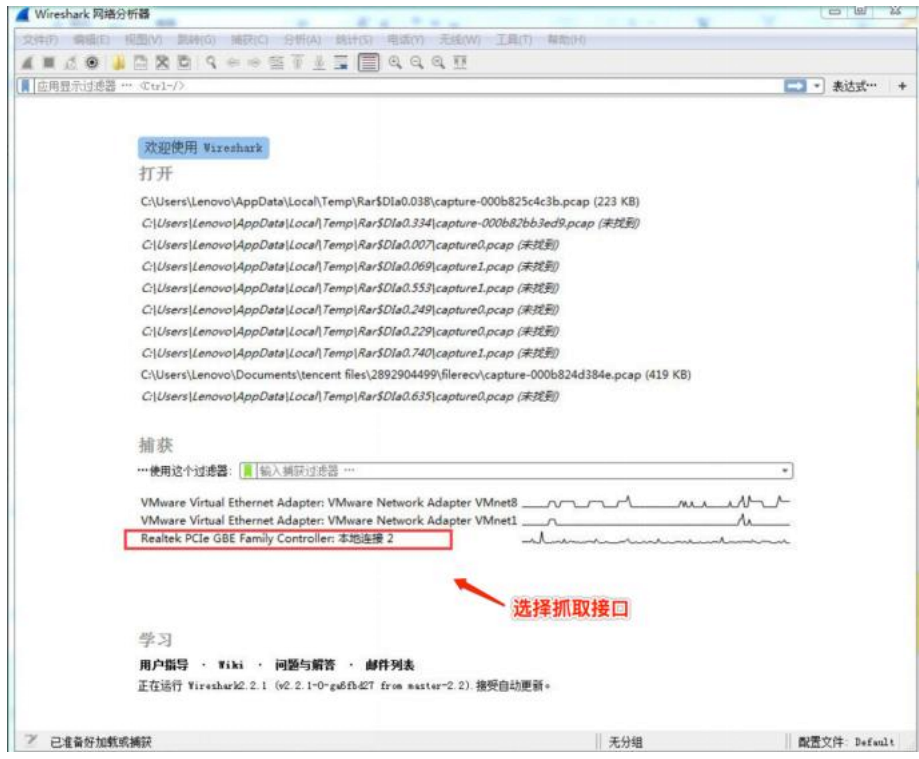

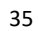

在 wireshark 上,点击暂停。

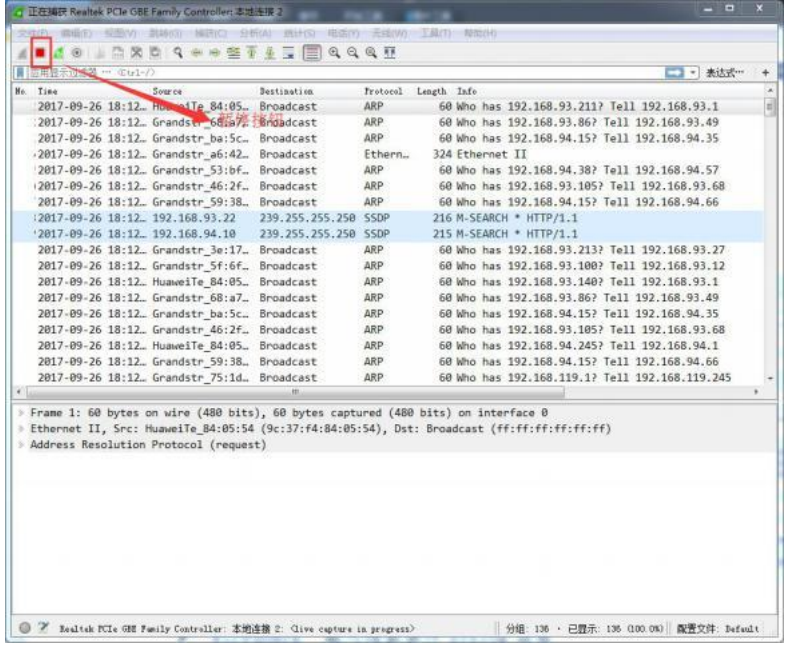

> 在 wireshark 上, 点击保存, 发邮件至 [4008755751@grandstream.cn](mailto:4008755751@grandstream.cn);

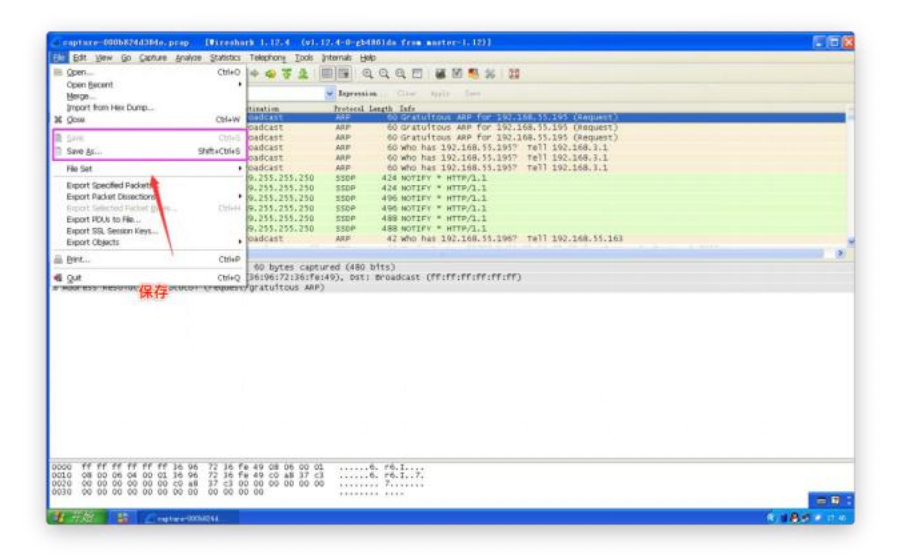

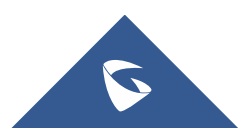

# <span id="page-40-0"></span>4 更多支持

- 详细配置及功能介绍请参考我司官网: <http://www.grandstream.cn/>
- 如有疑问, 请拨打技术支持热线: 4008-755-751

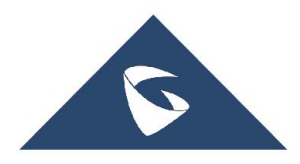

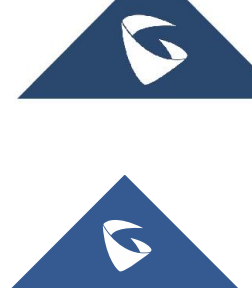